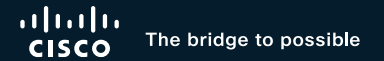

# Troubleshooting Hybrid Calendar Service

Rado Drabik, CCIE #49005 Technical Leader, Cisco Customer Experience

cisco/

BRKCOL-2494

## Cisco Webex App

#### Questions?

Use Cisco Webex App to chat with the speaker after the session

### How

- Find this session in the Cisco Live Mobile App 1
- Click "Join the Discussion" 2
- Install the Webex App or go directly to the Webex space 3
- Enter messages/questions in the Webex space 4

### Webex spaces will be moderated until February 24, 2023.

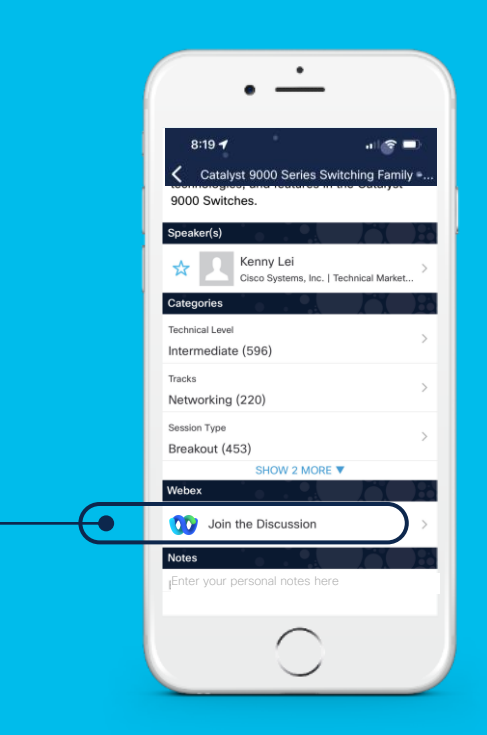

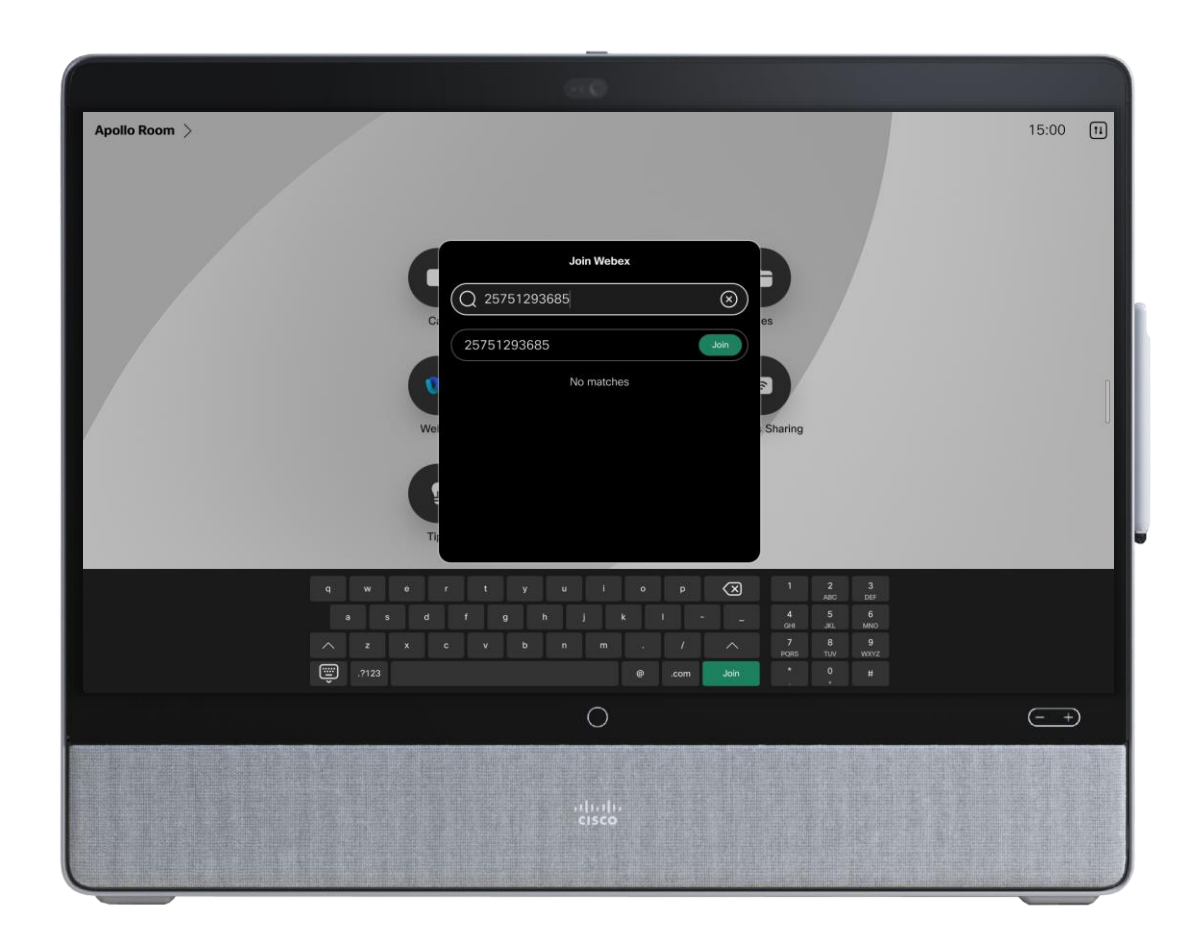

#### www.www.www.www.www.www.www.

-- Do not delete or change any of the following text. --

#### When it's time, join your Webex meeting here.

Meeting number (access code): 2575 129 3682 Meeting password: ePD2qfaZs57 (37327329 from phones)

#### Join meeting

#### Tap to join from a mobile device (attendees only)

+1-408-525-6800,,25751293682#37327329# Call-in toll number (US/Canada) Some mobile devices may ask attendees to enter a numeric password.

#### Join by phone

+1-408-525-6800 Call-in toll number (US/Canada) Global call-in numbers

#### Join from a video system or application Dial 25751293682@webex.com You can also dial 173.243.2.68 and enter your meeting number.

 $cscolive!$ 

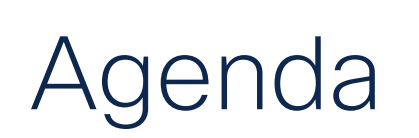

- Overview
- Deployments
- Configure & Troubleshoot
	- Cloud-Based Hybrid Calendar Service
	- Expressway Calendar Connector
- Conclusion

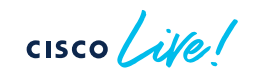

# **Overview**

 $\bullet$ 

 $\blacksquare$ 

 $\blacksquare$ 

 $\bullet$ 

 $\bullet$ 

 $\bullet$ 

 $\bullet$ 

 $\bullet$ 

 $\frac{1}{\sqrt{2}}$ 

## What is the Hybrid Calendar Service?

- Connect Microsoft Exchange, Office 365, or Google Calendar environment to Cisco Webex
- Integrate with on-premise connector, configure purely cloud-based connector or hybrid setup

Benefits Summary:

- Simple meeting scheduling
	- Keywords in the location field auto-populate meeting information (@webex and @meet)
- View your meetings list on Webex registered applications and devices
- OBTP (One button to push) capability

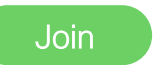

• Ad-hoc booking from Room Devices

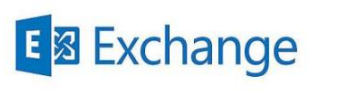

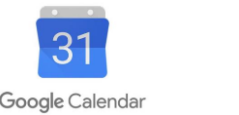

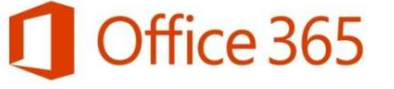

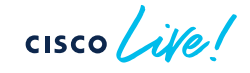

### Benefits - Simple meeting scheduling

Type a keyword in the location field of the meeting invite:

- **@webex** Populates meeting invite with Webex Personal Room details
- **@meet** Creates a space in Webex App with meeting details, adds join information to the meeting invite

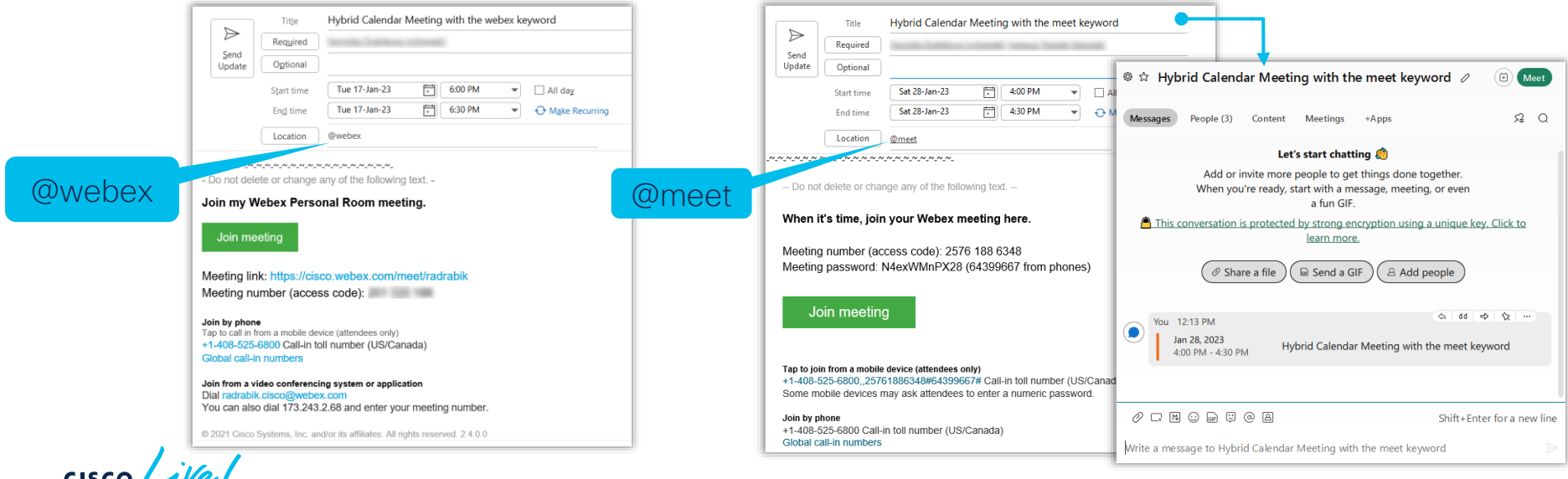

## Benefits - Meetings List and Join Button

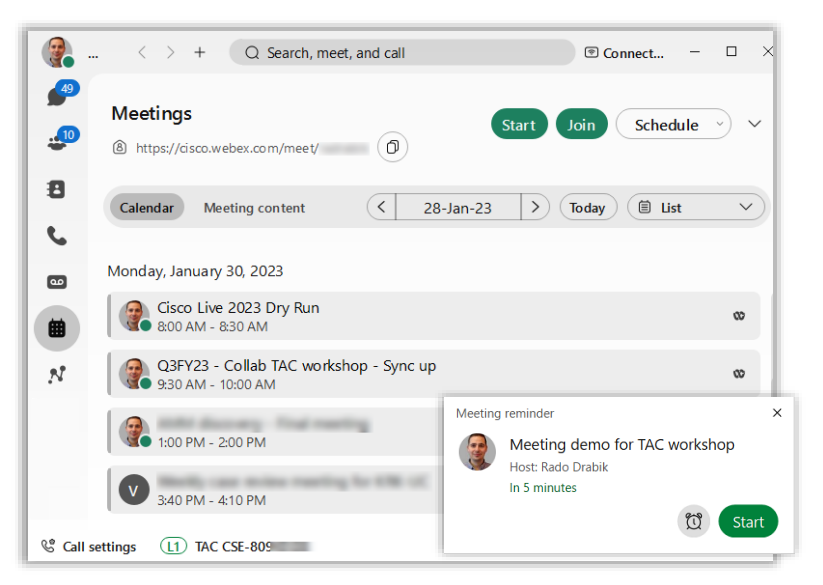

• Ability to see Meeting list and Notifications for the next 31 days in the Webex app

• On the devices, display **Meeting list** and green Join Button (One Button To Push) just before the meeting starts.

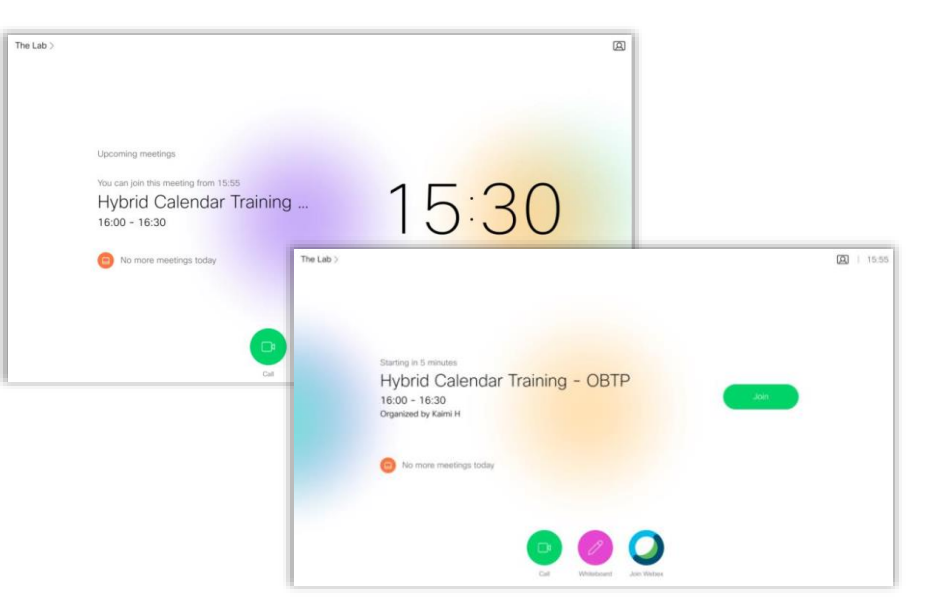

CISCO/

### Benefits – Meetings List and Join Button

- Webex standard meeting, Webex Personal Room meeting, or Webex meeting associated with a Webex space are natively supported
- The Hybrid Calendar Service can also parse a SIP URI or other video address from the body of a calendar invitation.

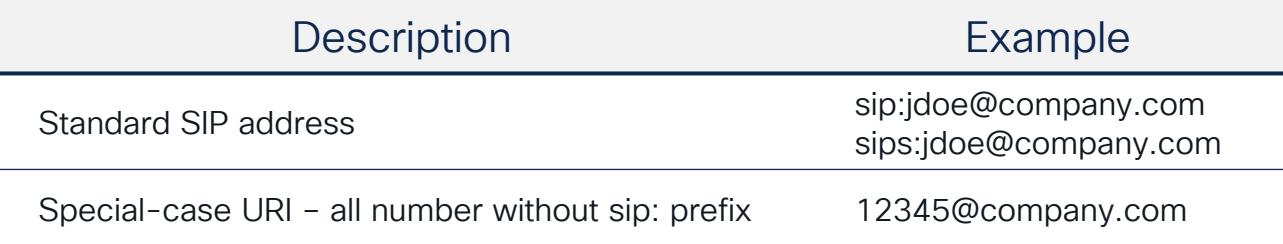

• When the address matches a supported format, the Join/Start appears

### Benefits – Show When You're Out of Office

• Go to Microsoft Outlook or Google Calendar to set your automatic replies. Webex automatically updates your profile picture within 20 minutes

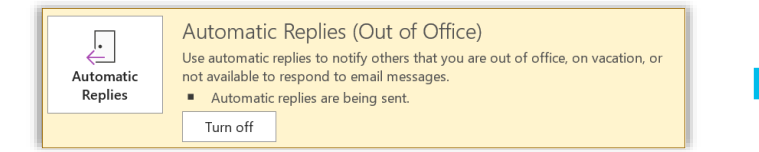

People in your organization will see your status:

- In @mentions directed at the out-of-office user.
- In the People space for that user.
- In search results for that user's name.
- In the expanded people roster for a space

### Benefits – Adhoc booking from Devices

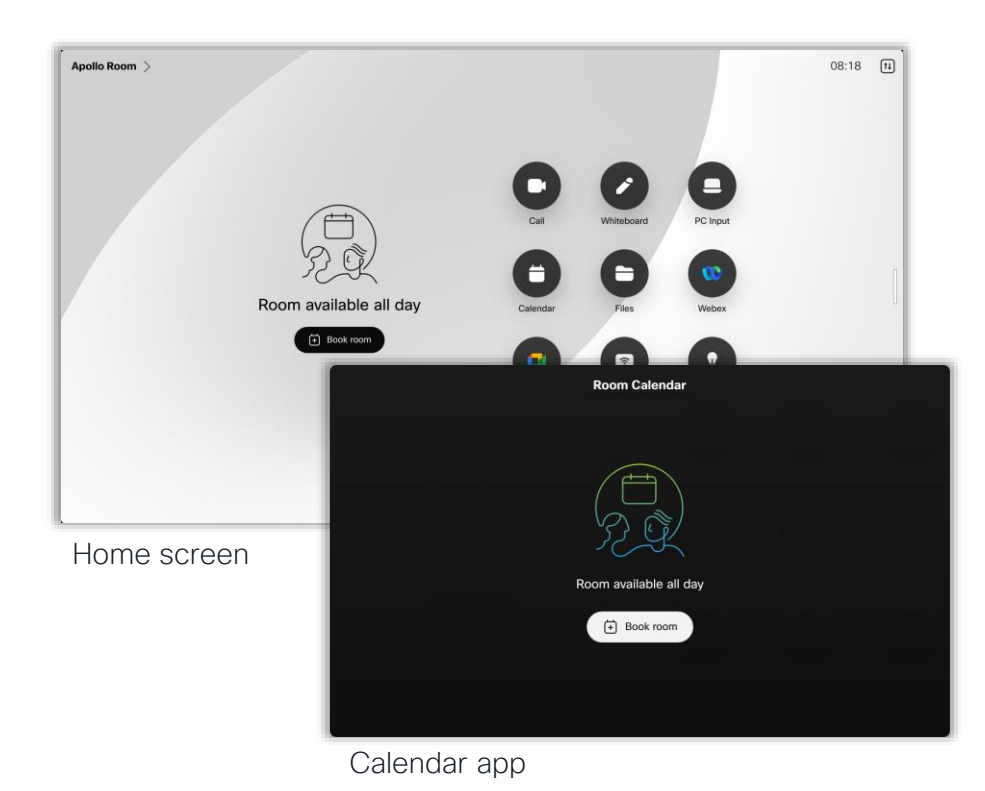

#### Adhoc booking available for:

- Desk Series (New)
- Board Series
- Room Series
- Room Navigator

RoomOS 11 update brings in-room booking for Desk devices.

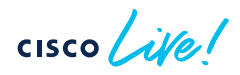

# Deployments

 $\bullet$ 

ò

D

 $\bullet$ 

 $\bullet$ 

 $\bullet$ 

 $\frac{1}{\sqrt{2}}$  cisco  $\frac{1}{\sqrt{2}}$ 

### Expressway Calendar Connector for Microsoft Exchange

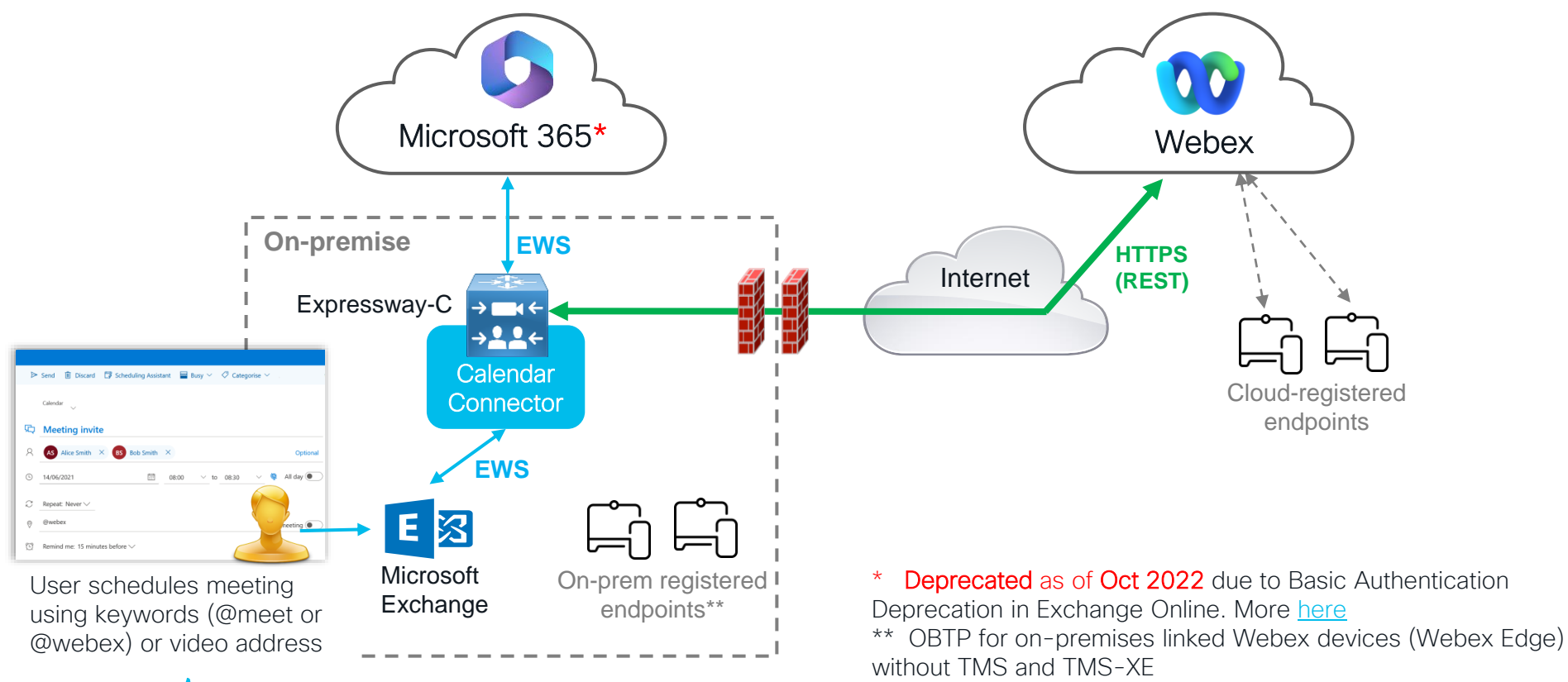

 $CISCO$ 

© 2023 Cisco and/or its affiliates. All rights reserved. Cisco Public BRKCOL-2494 13

### Cloud-based Hybrid Calendar Service for Office 365 or Google

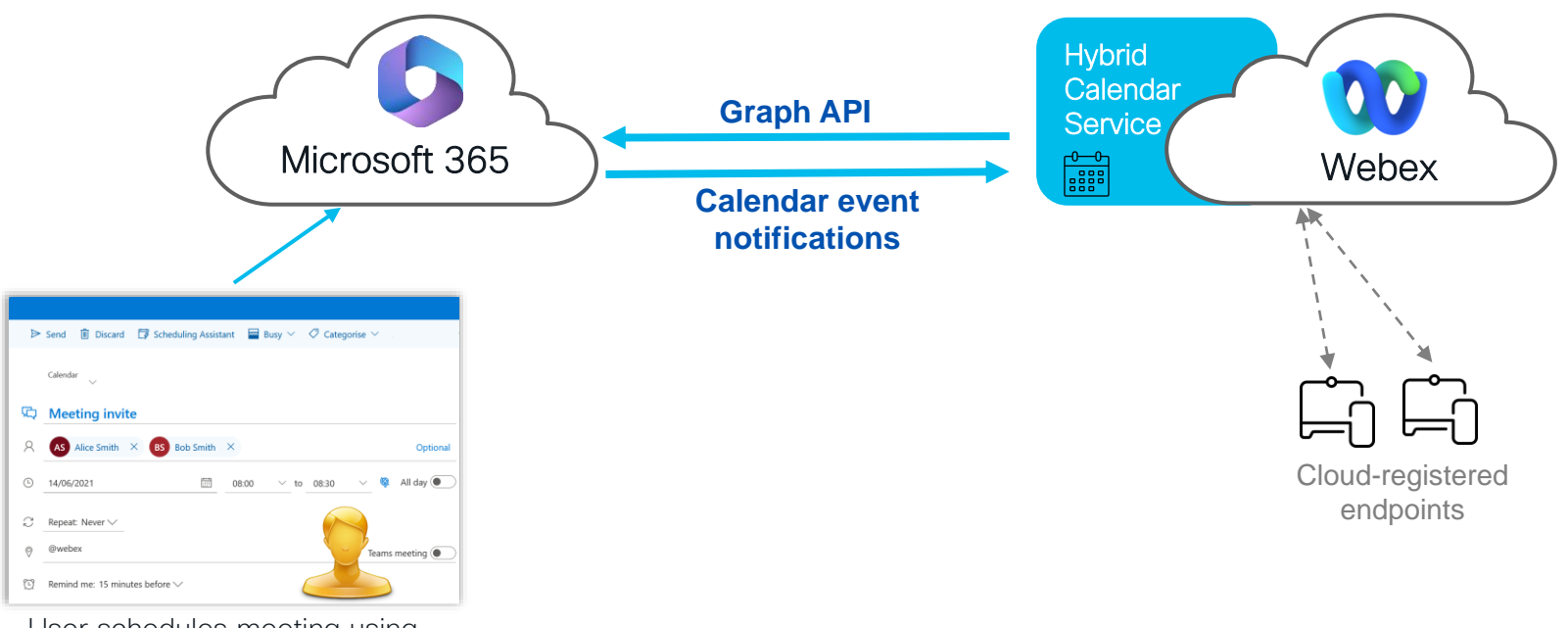

User schedules meeting using keywords (@meet or @webex) or video address

**CISCO** 

On-premise devices can retrieve OBTP if linked Webex devices (Webex Edge) without TMS and TMS-XE.

### Cloud-based Hybrid Calendar Service for Office 365 or Google

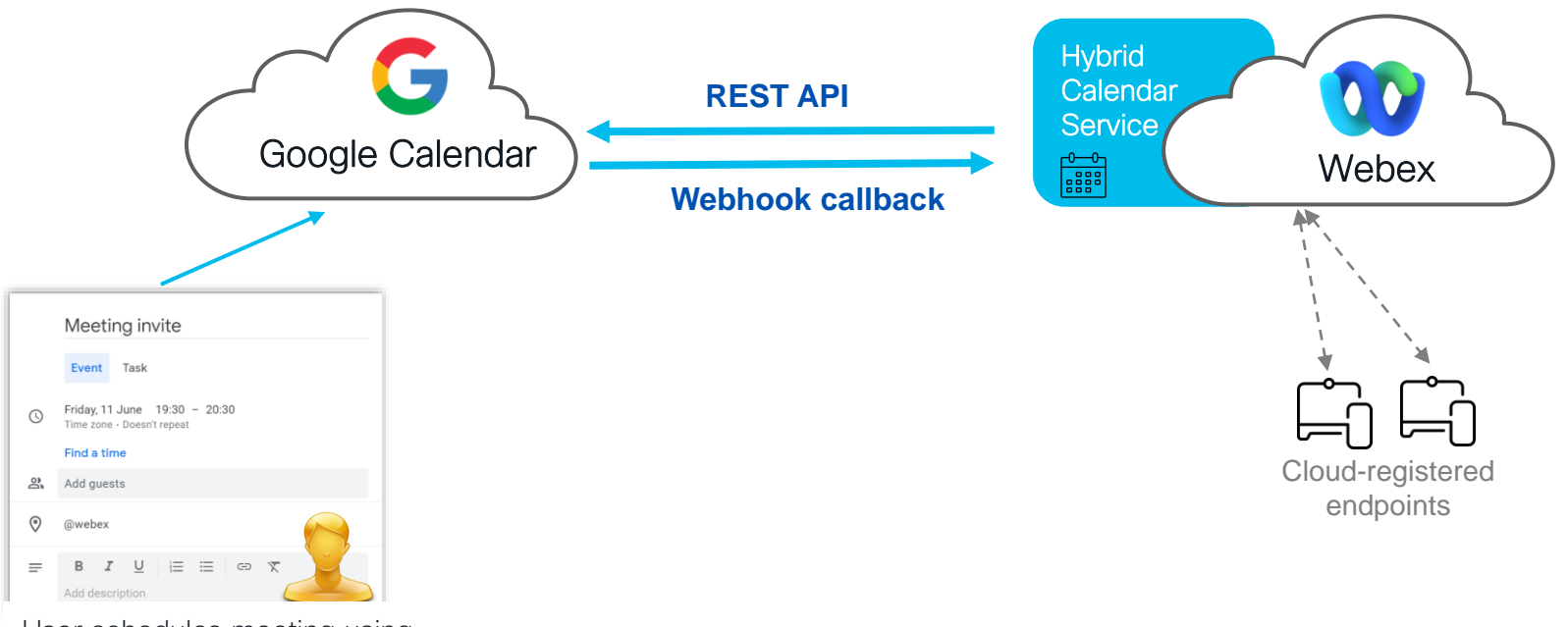

was schedules meeting us keywords (@meet or @webex) keywords (@meet or @webex) or video address User schedules meeting using

**CISCO** 

On-premise devices can retrieve OBTP if linked Webex devices (Webex Edge) without TMS and TMS-XE.

### Hybrid Exchange deployment

**CISCO** 

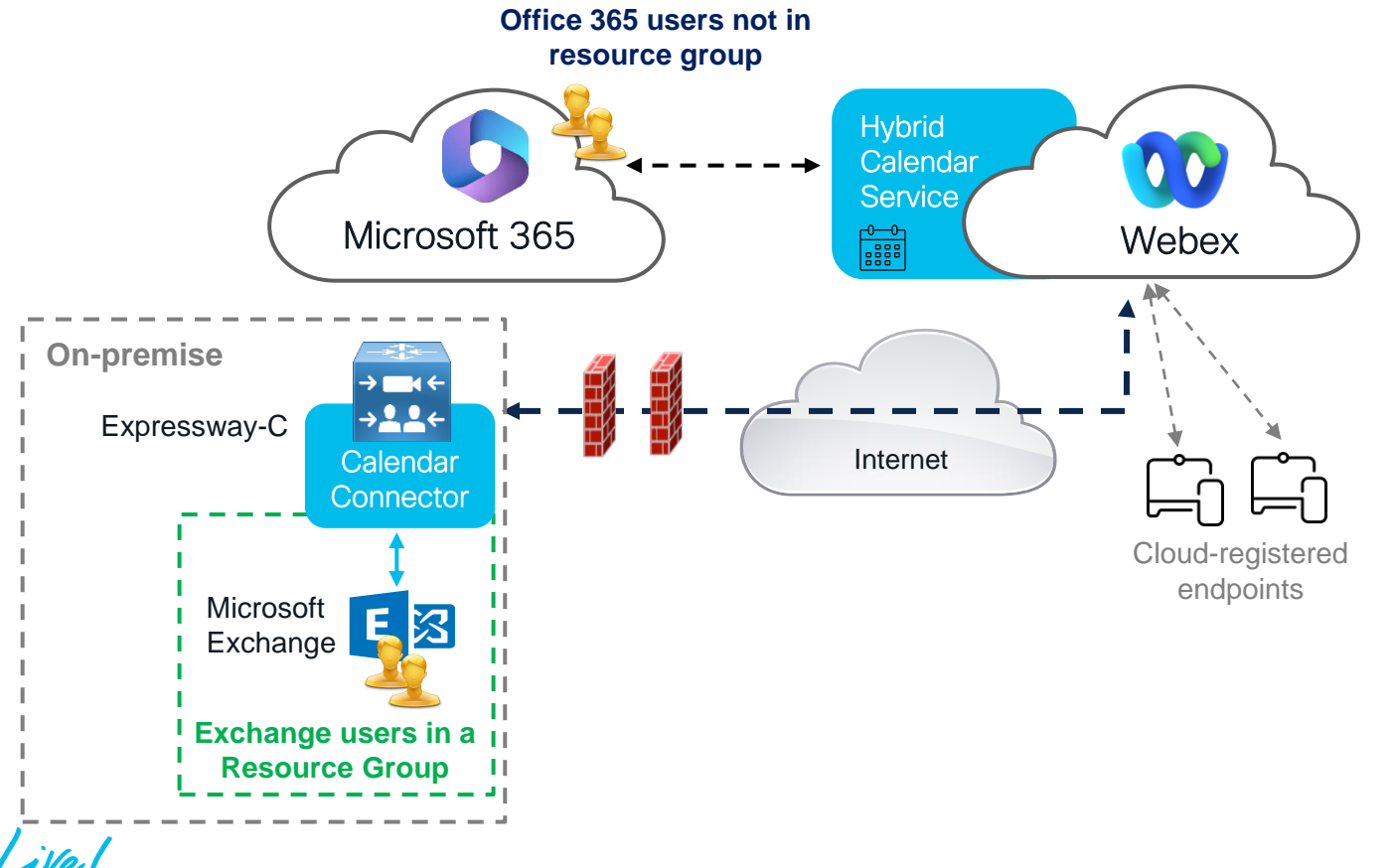

## Configure - Cloud Calendar Service with Office 365

CISCO  $\overline{\mathcal{W}}$ 

### Requirements & Considerations

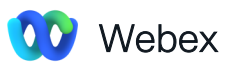

- A Webex organization with a paid subscription
- For @webex scheduling Personal Room feature must be enabled. See how [here](https://collaborationhelp.cisco.com/article/cvyza2)
- Support for multiple Microsoft 365 tenants with a single Webex organization

### **Microsoft**

- Organization's Microsoft 365 tenant Global administrator account login to the Microsoft 365 portal
- Users must have activated Cisco Webex accounts, with email addresses that are exact matches in Cisco Webex Meetings, Webex, and Exchange Online (the Primary Email Address)

## Configure – Cloud Calendar service with MS 365 1 Setup Up

Webex Control hub > under Services > Hybrid > Hybrid Calendar (Office 365) > click Set Up

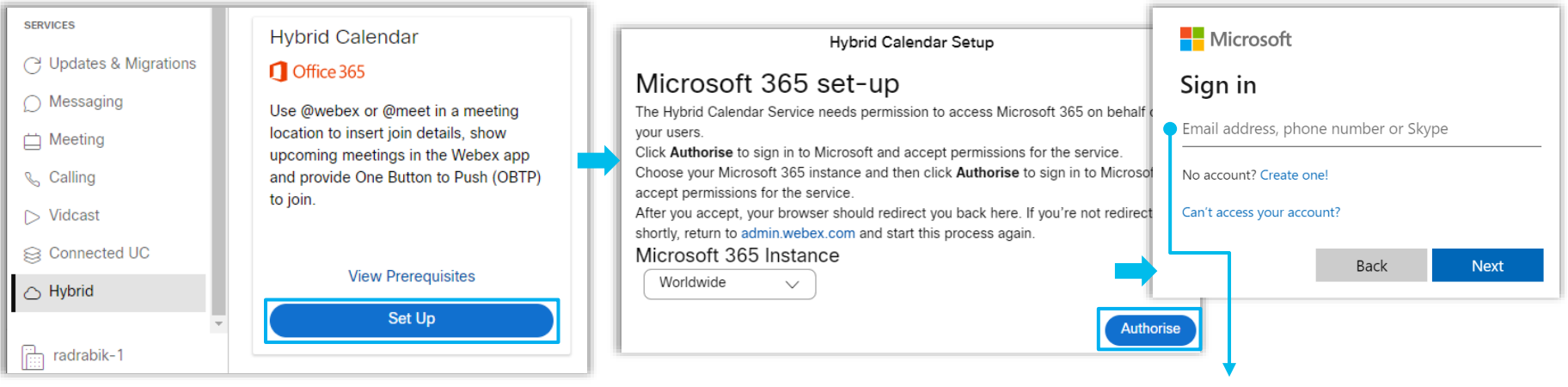

Organization's Microsoft 365 tenant Global administrator account login

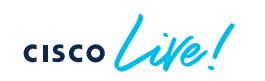

### **1** Setup Up (Cont.)

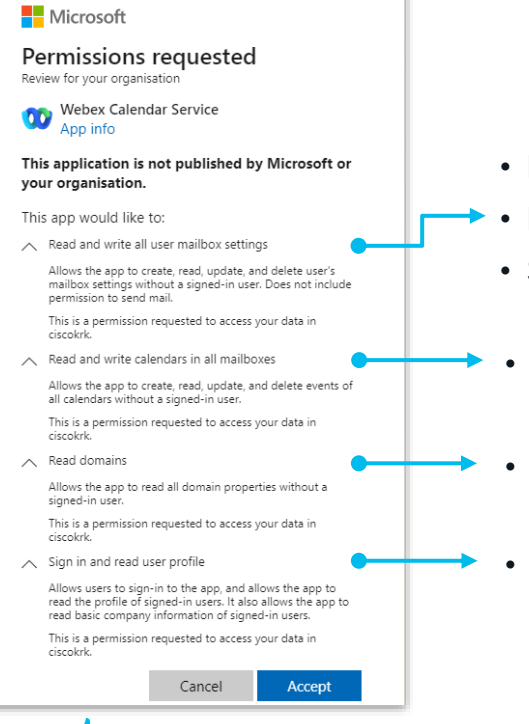

- Determine the user's language for localization purposes
- Read out-of-office status
- Set out-of-office status (feature is not available yet)
- Update the meeting text with the join details
- Read domain properties
- Required for the other permissions listed. The Hybrid Calendar Service does not use it directly.

### **1** Setup Up (Cont.)

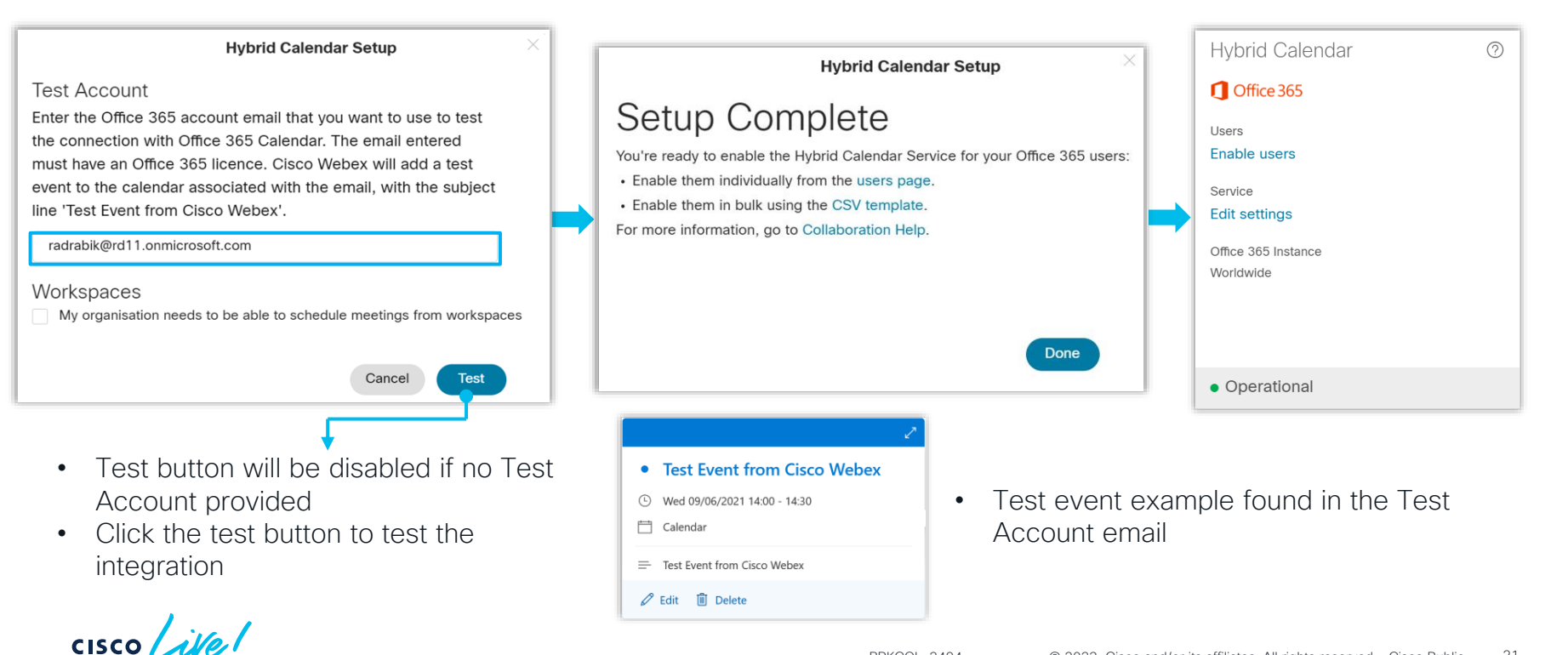

2 (Optional) Configure options - Default Language, Keywords and Customize Email Templates

Under Services > Hybrid > on the Hybrid Calendar (Office 365) card select Edit Settings

#### Meeting Invitations

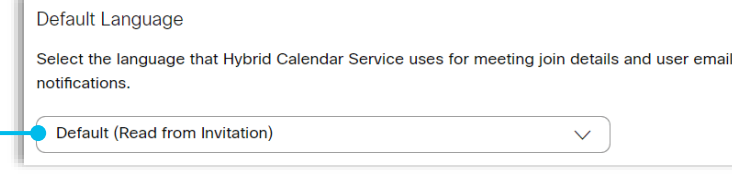

#### Default (Read from Invitation)

- Office 365 - the service uses the language in the "language":{"locale"} setting from the user's mailbox settings

#### • Select language

- to use for join details for all meetings across your organization

#### Keywords

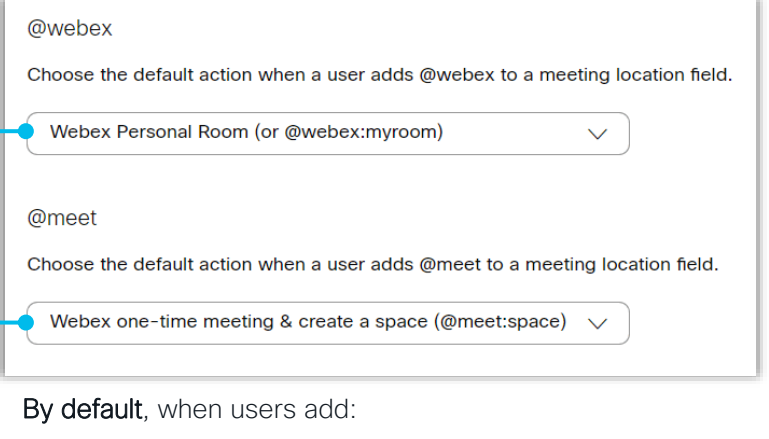

- @webex to a meeting location, the calendar service updates the meeting with their Cisco Webex Personal Room details
- @meet, by default the service updates the meeting with Webex App space details

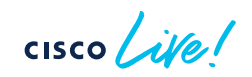

2 (Optional) Configure options - Default Language, Keywords and Customize Email Templates

Under Services > Meetings > Settings > Meeting join customisation

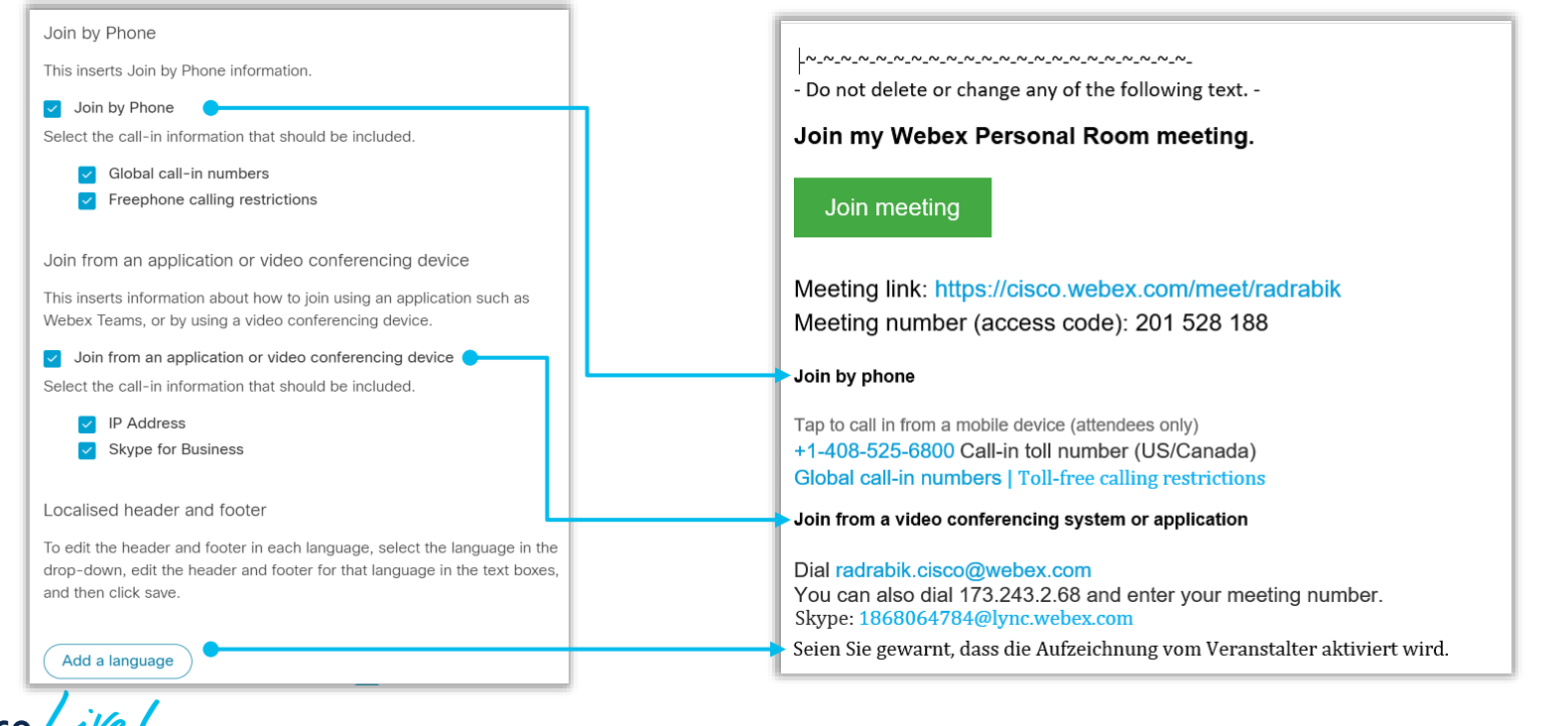

### **3** Enable Hybrid Calendar for Users in Control Hub - Per User

Default will use Cloud based service

#### Alerts centre To create a Webex meeting space, add @meet to the meeting invite. For meetings in **Rado Drabik** vour personal Webex space, add @webex. · Verified · radrabik@ciscokrk.pl MONITORING Allow calendar service  $\sim$ ◯ Webex Experience **Drofile** General Meetings Calling Messaging **Hybrid Services** Devices Vidcast n-Il Analytics -1- Troubleshooting **Calendar Type** Microsoft Exchange/Office 365 Calendar Service To create a Webex meeting space, add @meet to the meeting invite. For Reports meetings in your personal Webex space, add @webex. **Google Calendar** Allow calendar service  $(x)$ MANAGEMENT Activated by admin on 20 Dec 2022 10:01 (CET) **Status** Microsoft Exchange/Office 365 Calendar Type **A** Users Google Calendar **AS Workspaces** Choose the user's assigned resource group. The Webex cloud will remove this user and Status Off  $\mathcal{L}_{\mathcal{L}}$ Devices assign them to their service resource group. **BB** Apps Choose the user's assigned resource group. The Webex cloud will remove this user and assign them to their service resource group. n Account **Resource Group** Default  $\checkmark$ Resource Group @ Organisation settings Default  $\checkmark$

#### Under Management > Users > Select User

After the activation, the status changes from Pending Activation to Activated. The length of time for this change depends on the number of users that you're enabling the service for.

© 2023 Cisco and/or its affiliates. All rights reserved. Cisco Public BRKCOL-2494 24

**3** Enable Hybrid Calendar for Users in Control Hub - in Bulk

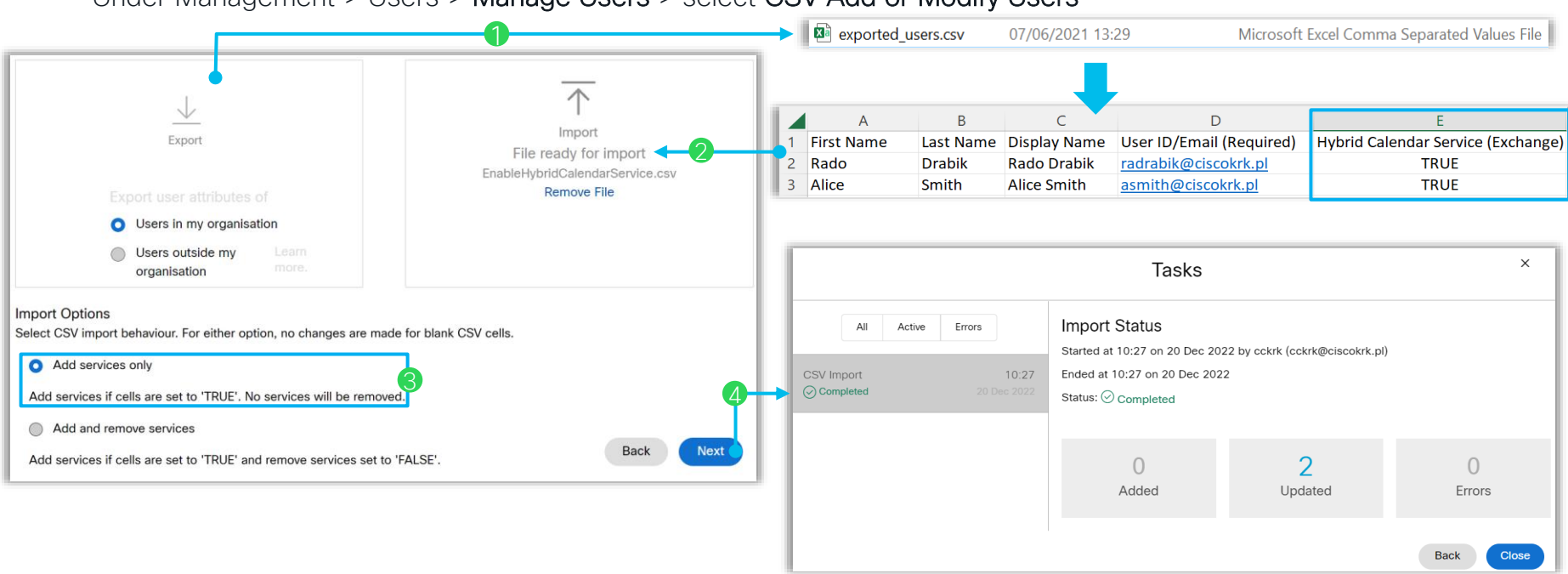

Under Management > Users > Manage Users > select CSV Add or Modify Users

 $\csc \int$  ivel

#### Enable Hybrid Calendar for Devices/Workspaces 3

#### Under Management > Workspaces > Select Workspace

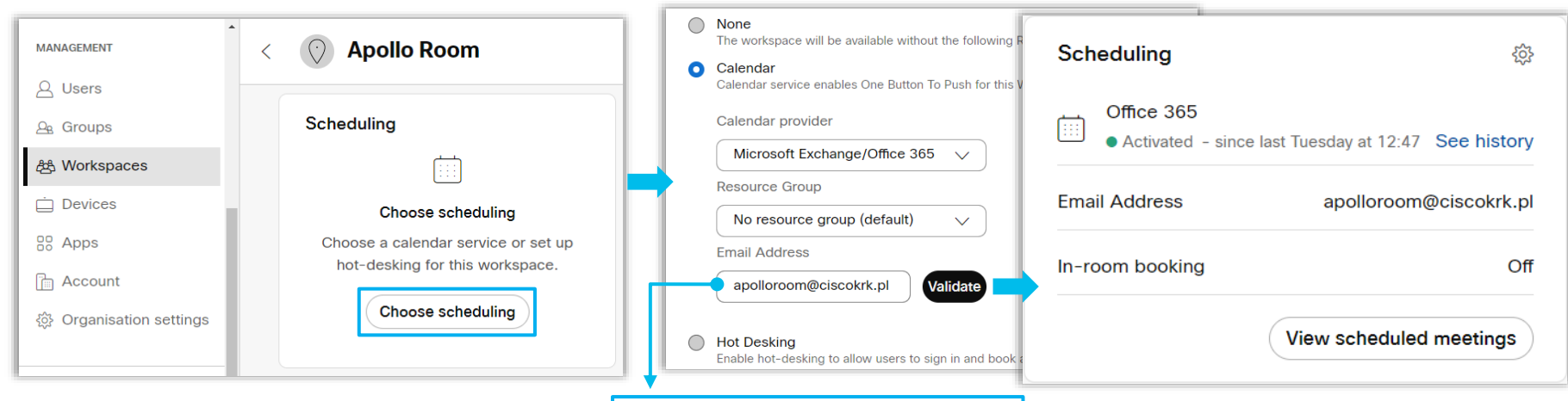

- Webex Rooms in "**shared mode**" requires a resource mailbox\* (Type: Room)
- Webex Rooms in "**personal mode**" will sync with the device owner's mailbox

\* For Shared mode, make sure that you disable comment deletion for OBTP to work consistently: Set-CalendarProcessing -identity "room" -DeleteComments \$false

 $\csc \sqrt{ik}$ 

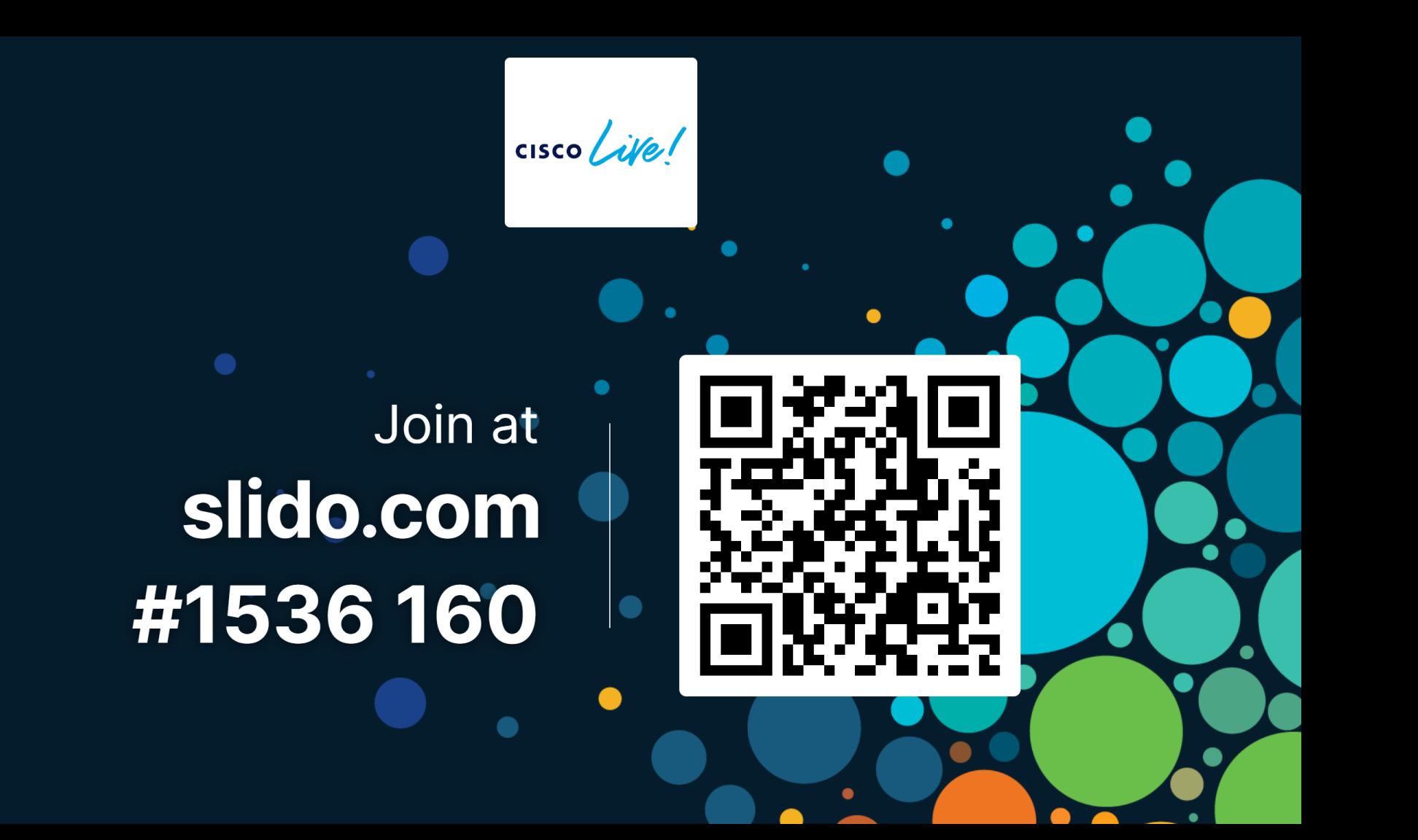

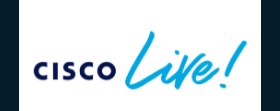

Join at slido.com #1536 160

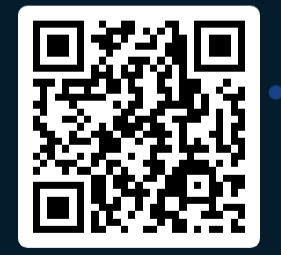

How can you increase User Capacity for Expressway Calendar Connector?

BRKCOL-2494 © 2023 Cisco and/or its affiliates. All rights reserved. Cisco Public 30

- Increase Node count to 2
- Increase Node count to 6  $\bullet$
- Increase Node count and disable Web interface
- Increase Node count and Node size

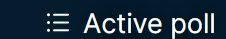

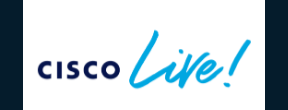

Join at slido.com #1536 160

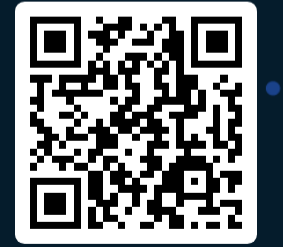

How can you increase User Capacity for Expressway Calendar Connector?

BRKCOL-2494 © 2023 Cisco and/or its affiliates. All rights reserved. Cisco Public 31

Increase Node count to 2

0%

Increase Node count to 6

0%

Increase Node count and disable Web interface 0%

Increase Node count and Node size  $\odot$ 

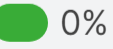

# General Troubleshooting

 $\bullet$ 

 $\csc$   $\int$   $\dot{\mathcal{U}}$ 

## Troubleshoot - General

Verify the status of users in Control Hub – Single user

Control Hub > under Management > Users > Select User

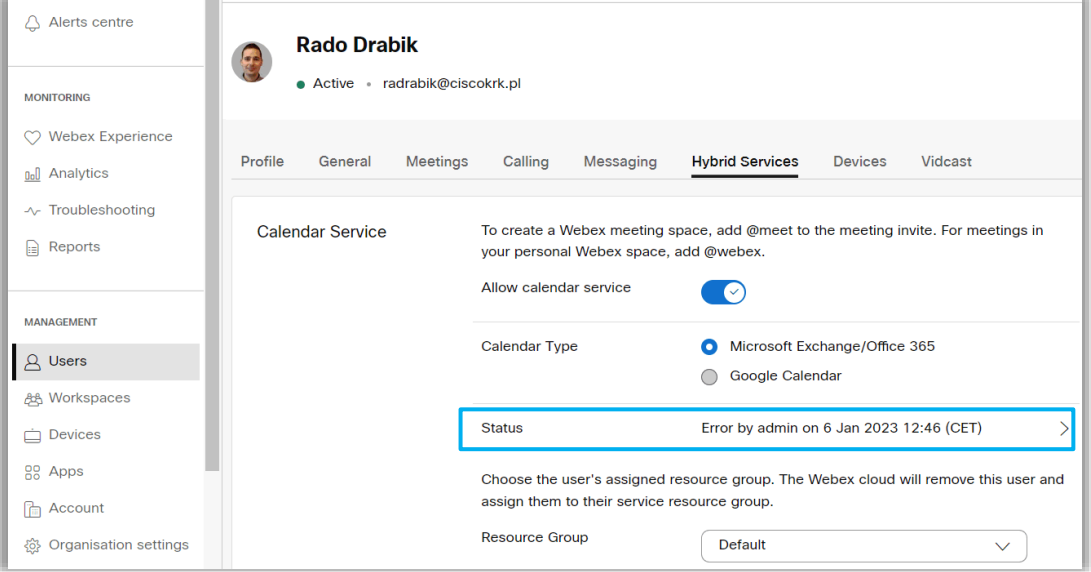

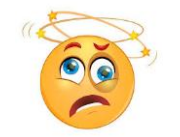

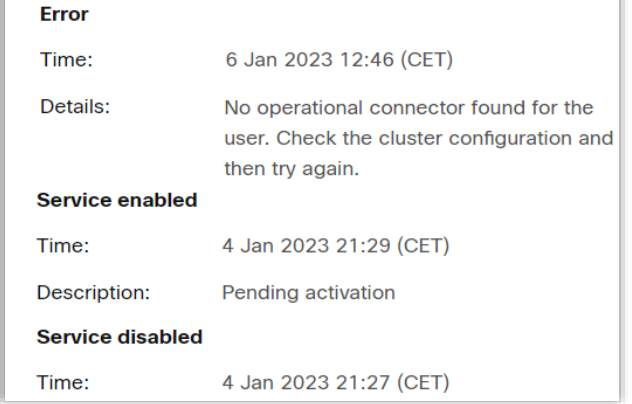

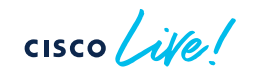

## Troubleshoot - General

### Verify the status of users in Control Hub – User Status Report

Under Services > Hybrid > Hybrid Calendar tab

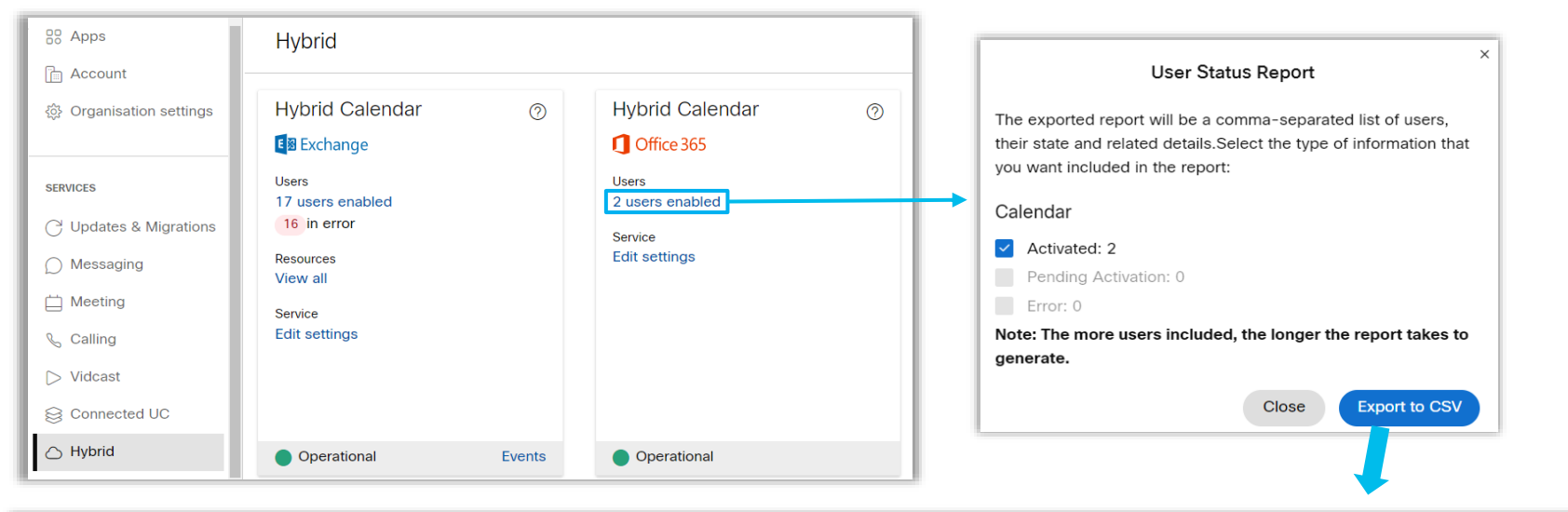

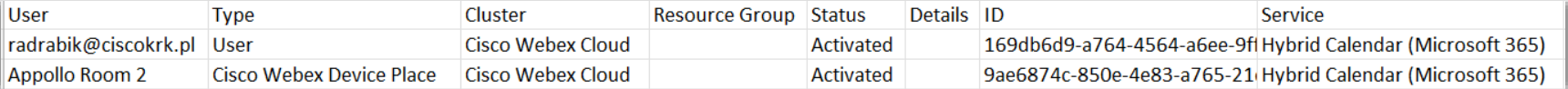

### I roubleshooting - What to collect?

- Organization Name and ID / Webex Meetings site
- What are the symptoms of the issue? (e.g., @webex not working)
- Timestamp
- Users / Devices affected
- Meeting Invite export (.ics or .eml)  $\Box$  Test Event.ics
- Expressway Logs (if Exp Connector involved)

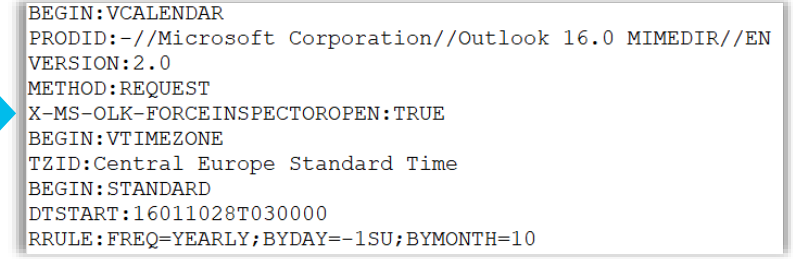

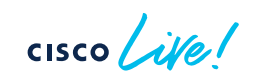

## Common use cases

 $\bullet$ 

o)

 $\frac{1}{2}$  cisco  $\frac{1}{2}$ 

### Use Case #1 - Meeting List missing

### Symptoms:

Jaime complains about missing meeting list on Webex application and his Webex Desk Pro device.

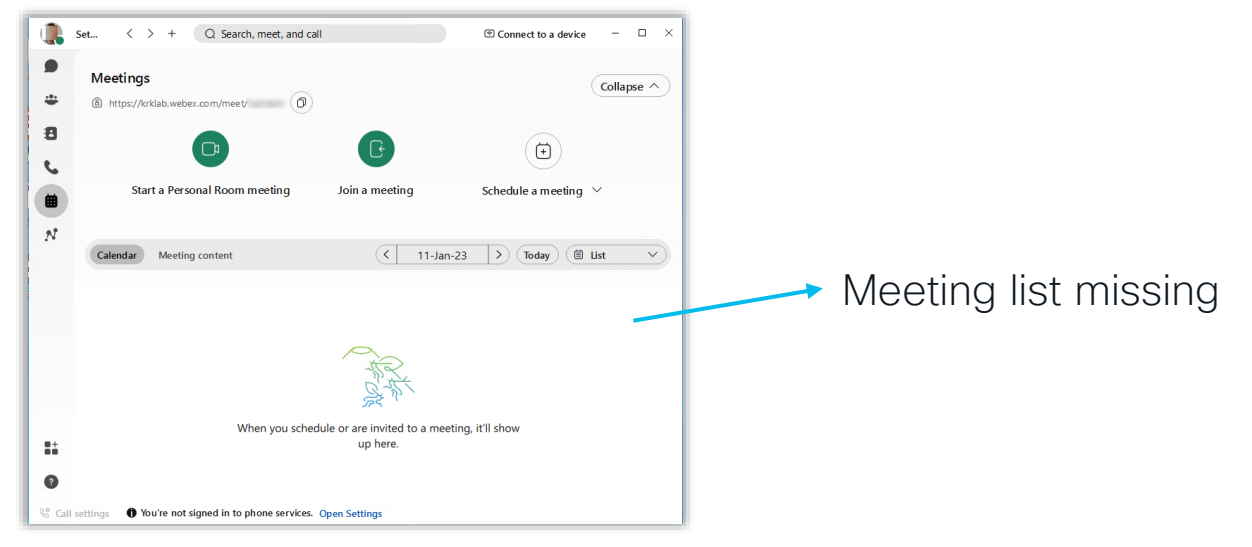

## Use Case #1 - Meeting List missing

#### Review the status of the user on the Control Hub (User & Hybrid Section)

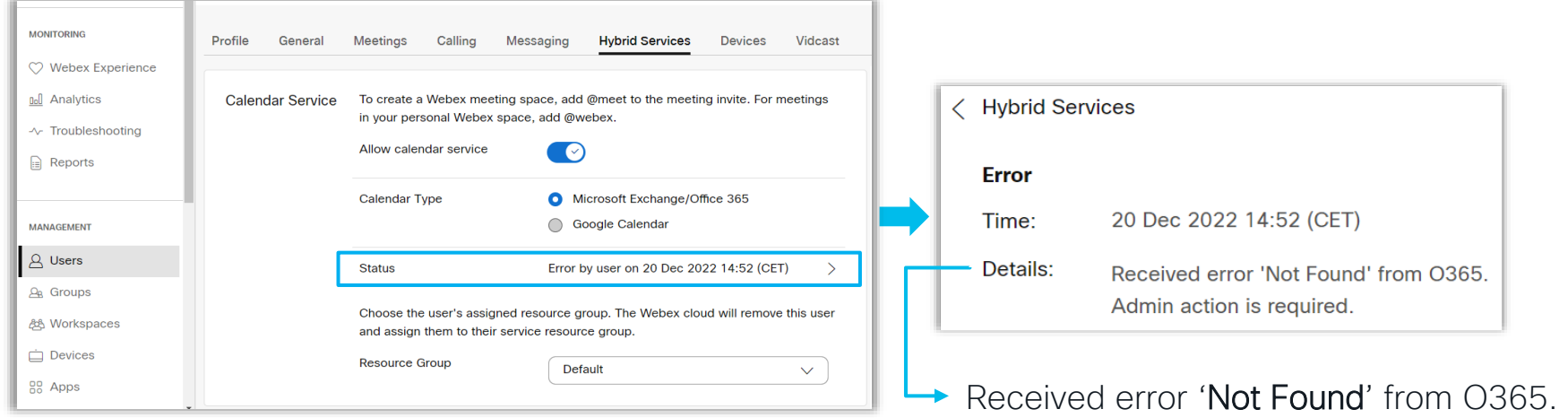

#### Get the User Status Report CSV file

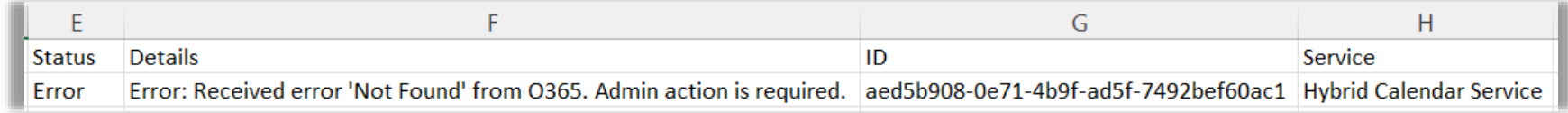

**CISCO**
## Use Case #1 - Meeting List missing

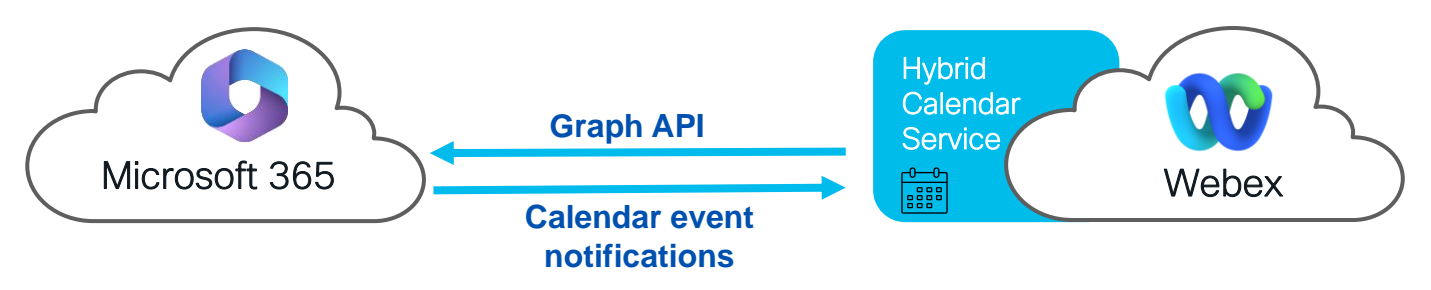

- OAuth App scope limit in Azure AD
	- access all mailboxes in the org by default
	- Application Access Policy as per [here](https://docs.microsoft.com/en-us/graph/auth-limit-mailbox-access)
- No license on Exchange
- Email address with special characters such as apostrophe "`"
- Webex Email addresses don't match with Exchange Online Primary Address
- Missing Tenant

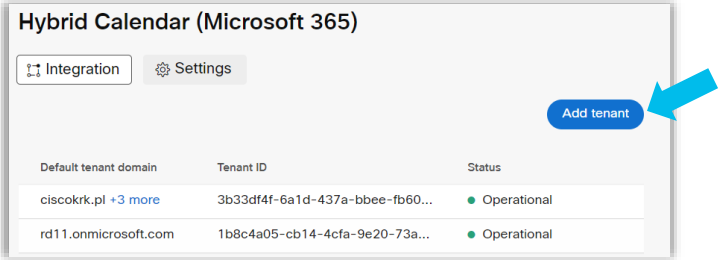

Hybrid Calendar (Microsoft 365) tile > Edit Settings

$$
\csc\theta\text{ }Live!
$$

## Symptoms:

Hello TAC, We are using Office 365 Hybrid Calendar Service. We are experiencing an issue with OBTP (one button to push) feature for MS meetings. The meetings show up on the Workspace Calendar in the Control Hub and on the Webex Desk device, but some do not receive the OBTP option.

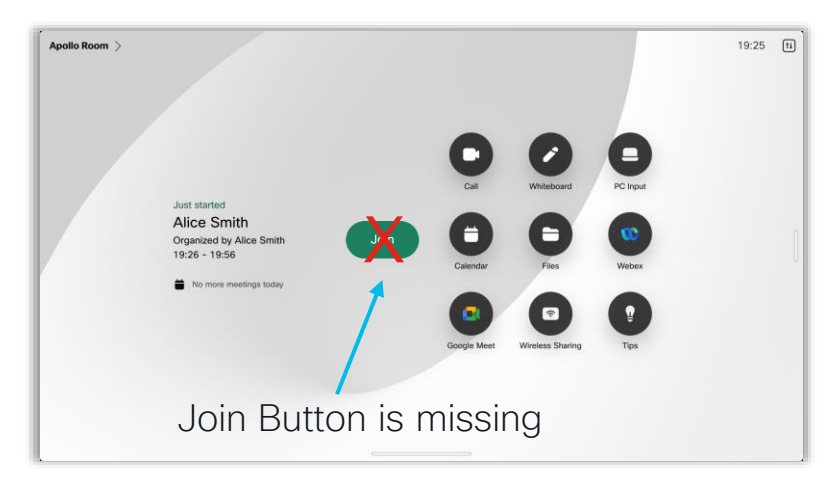

Facts:

- Green Join button not available
- Office 365 with Hybrid Calendar
- VIMT/CVI meetings
- Webex Desk in shared mode

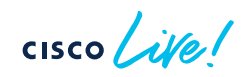

Login to resource mailbox, check and export the invite (\*.ics format)

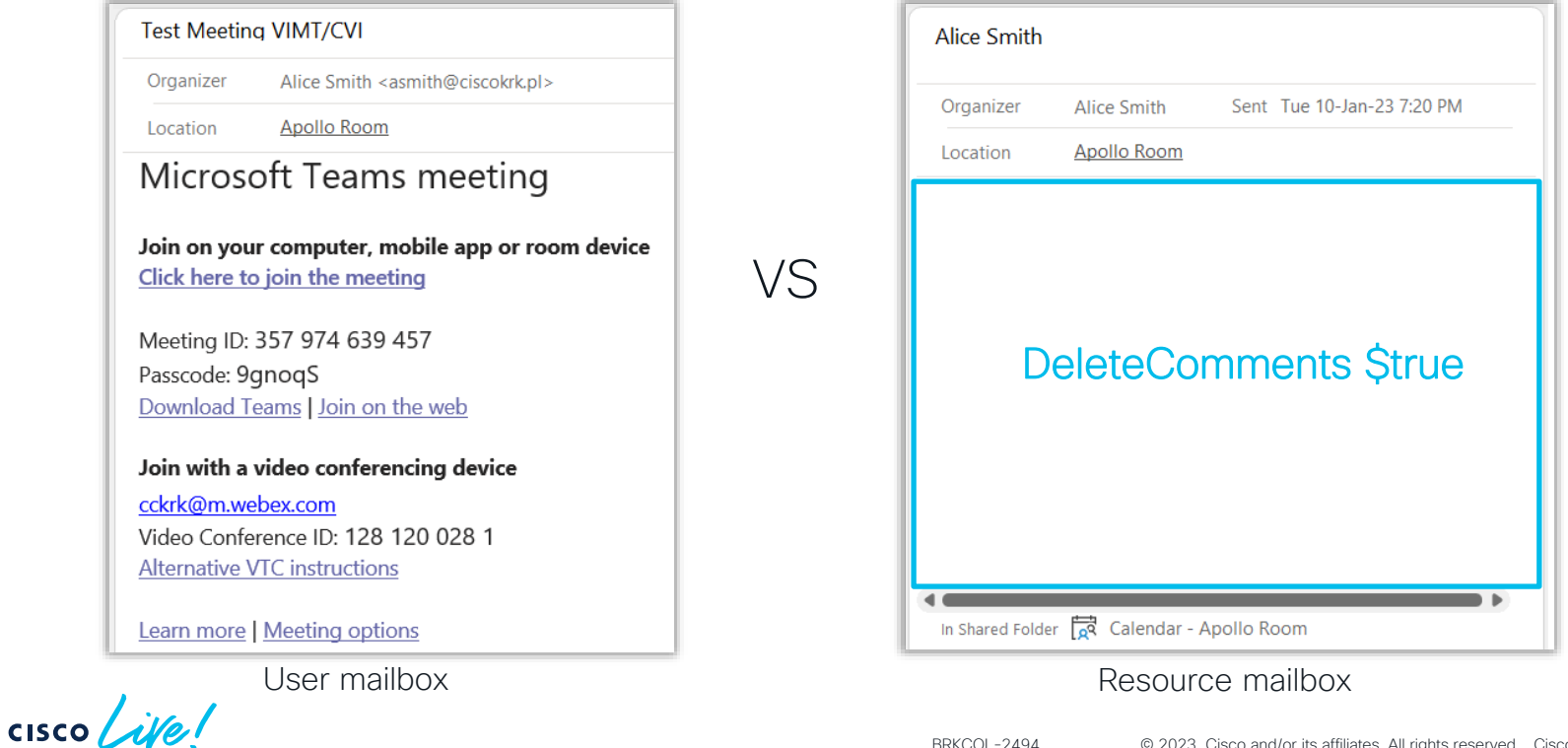

Issue #1 - Invite body is empty => "deleteComments" not configured - Default exchange settings for resource mailbox is to strip message body from the incoming meeting invites. To retain it:

- Change: Set-CalendarProcessing -identity "apolloroom@ciscokrk.pl" -DeleteComments \$false
- Verify: Get-CalendarProcessing -Identity "apolloroom@ciscokrk.pl" | Format-List

### Recommended settings on the "shared device":

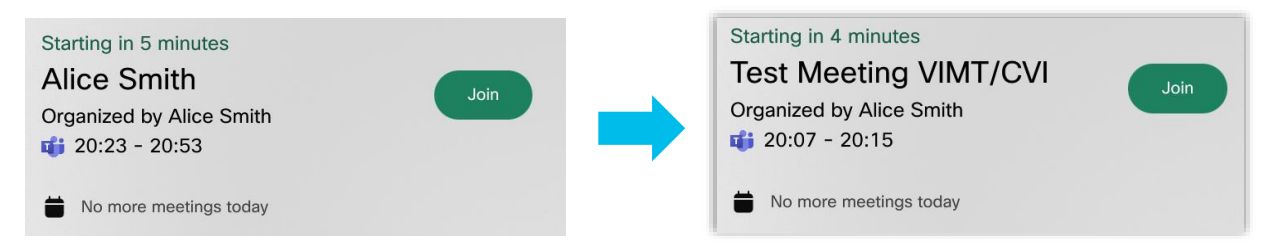

Set-CalendarProcessing -identity "apolloroom@ciscokrk.pl" -DeleteComments \$false Set-CalendarProcessing -identity "apolloroom@ciscokrk.pl" -DeleteSubject \$false Set-CalendarProcessing -identity "apolloroom@ciscokrk.pl" -AddOrganizerToSubject \$false Set-CalendarProcessing -identity "apolloroom@ciscokrk.pl" -ProcessExternalMeetingMessages \$true

### Problem still not resolved => OBTP still missing

Login to resource mailbox, check and export the invite (\*.ics format)

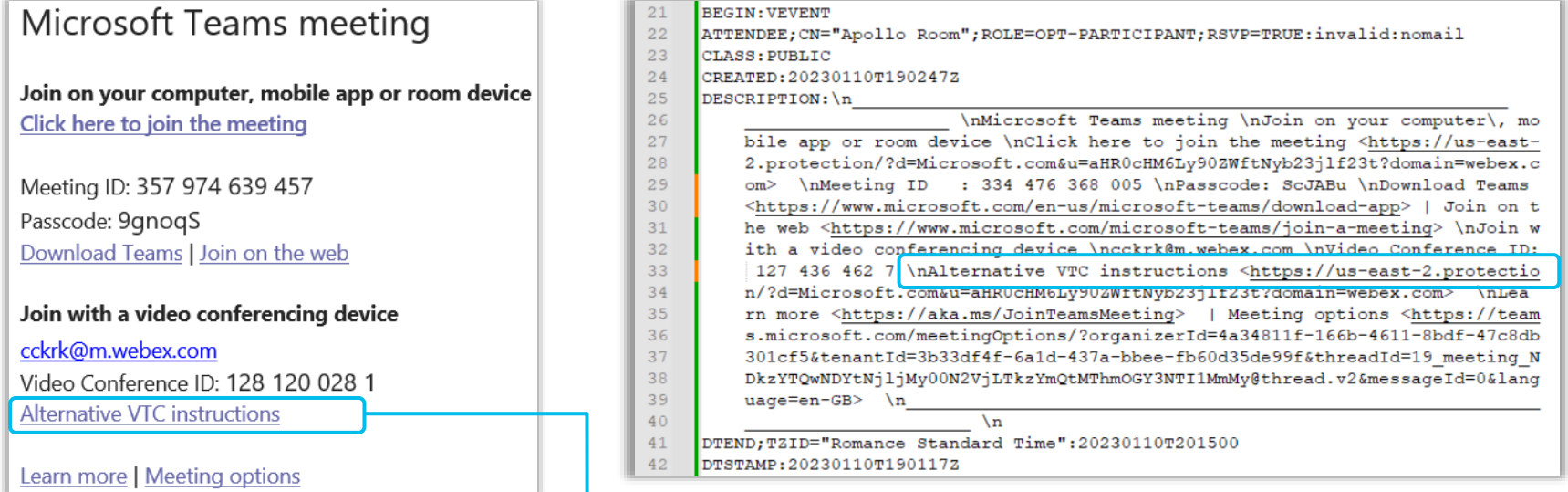

https://us-east-2.protection/?d=Microsoft.com&u=aHR0cHM6Ly90ZWftNyb23jlf23t...

### Working URL Example

[here\)](https://learn.microsoft.com/en-us/microsoft-365/security/office-365-security/safe-links-about?view=o365-worldwide). Other Email Security features might be at fault as well.

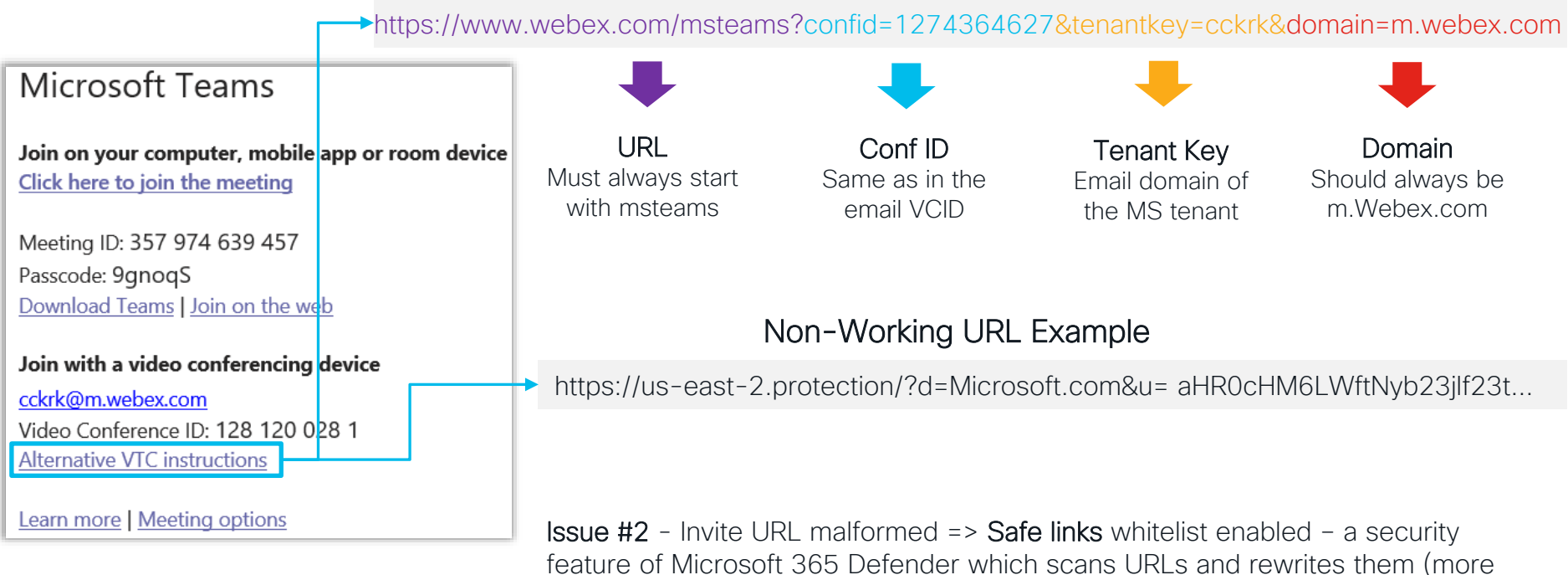

 $\frac{1}{2}$  CISCO  $\frac{1}{2}$ 

# Requirements

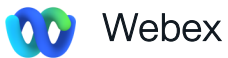

- A Webex organization with a paid subscription
- [Cisco Expressway](BRKCOL-2494  003 Cleanup.pptx) (free software connector license with hybrid services)
- Webex Meetings for @webex scheduling Personal Room feature must be enabled. See how [here](https://collaborationhelp.cisco.com/article/cvyza2)

#### Microsoft Exchange  $E \boxtimes$

- Exchange versions 2013, 2016, 2019
- Each user's email address in the Microsoft Exchange must match their Cisco Webex login address

**1** Setup Account on Exchange

- a) Set Up an Impersonation Account on Exchange
	- User which can act on behalf of other users
- b) Configure a custom Throttling Policy
	- Default policies tailored for single user usage

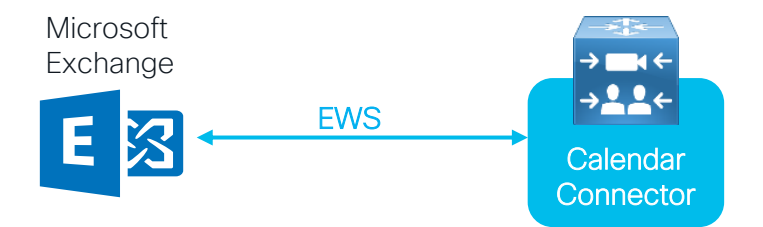

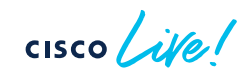

### 2 Deploy Calendar Connector & Register with Cloud

Webex Control Hub > under Service > Hybrid > Click the Set Up button (Hybrid Calendar Exchange)

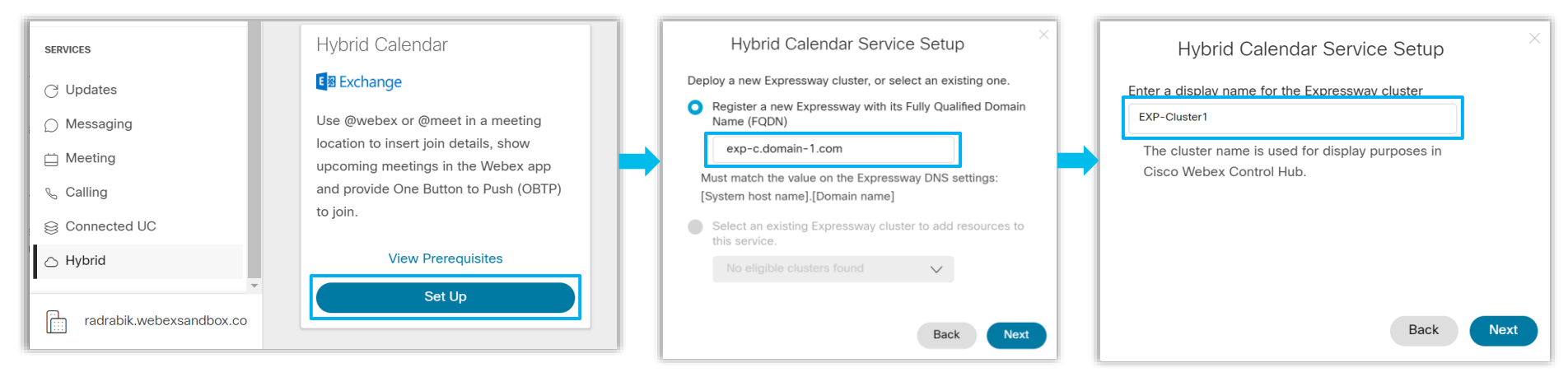

 $CISCO$   $\overline{A}$ 

## 2 Deploy Calendar Connector & Register with Cloud (cont.)

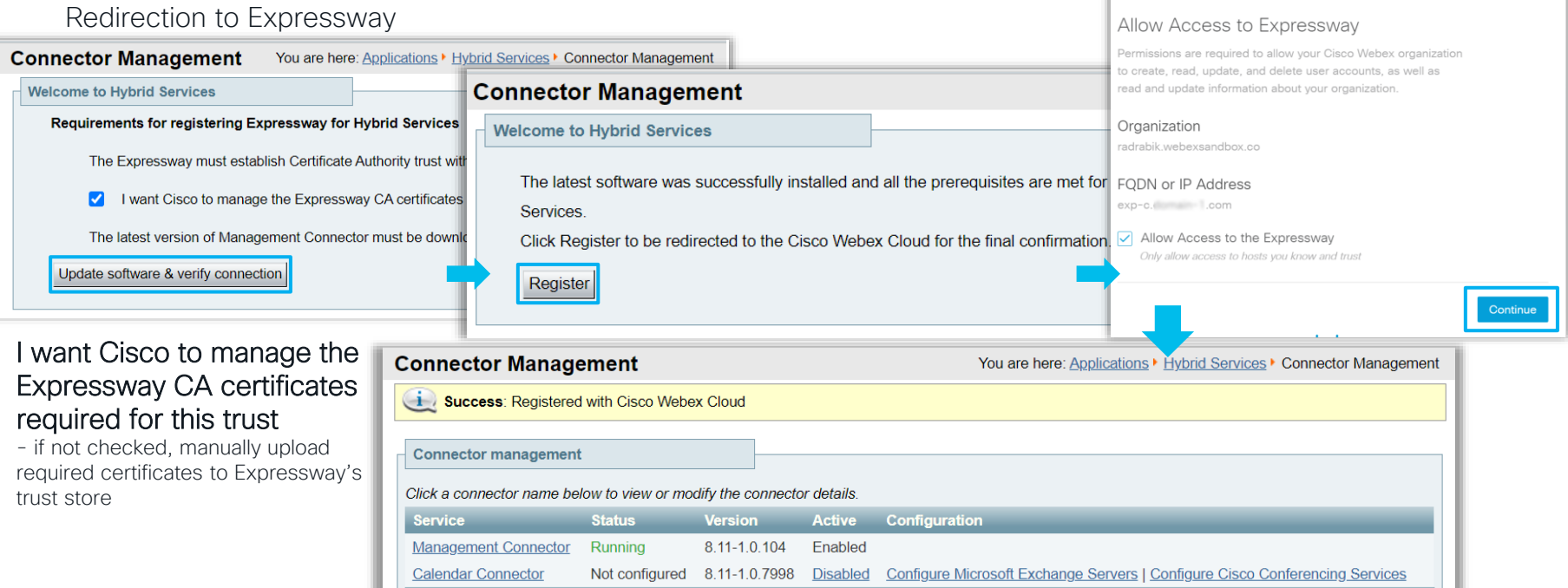

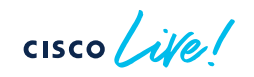

Expressway

## **3** Connect to Exchange (cont.)

Applications > Hybrid Services > Calendar Service > Microsoft Exchange Configuration > Click New

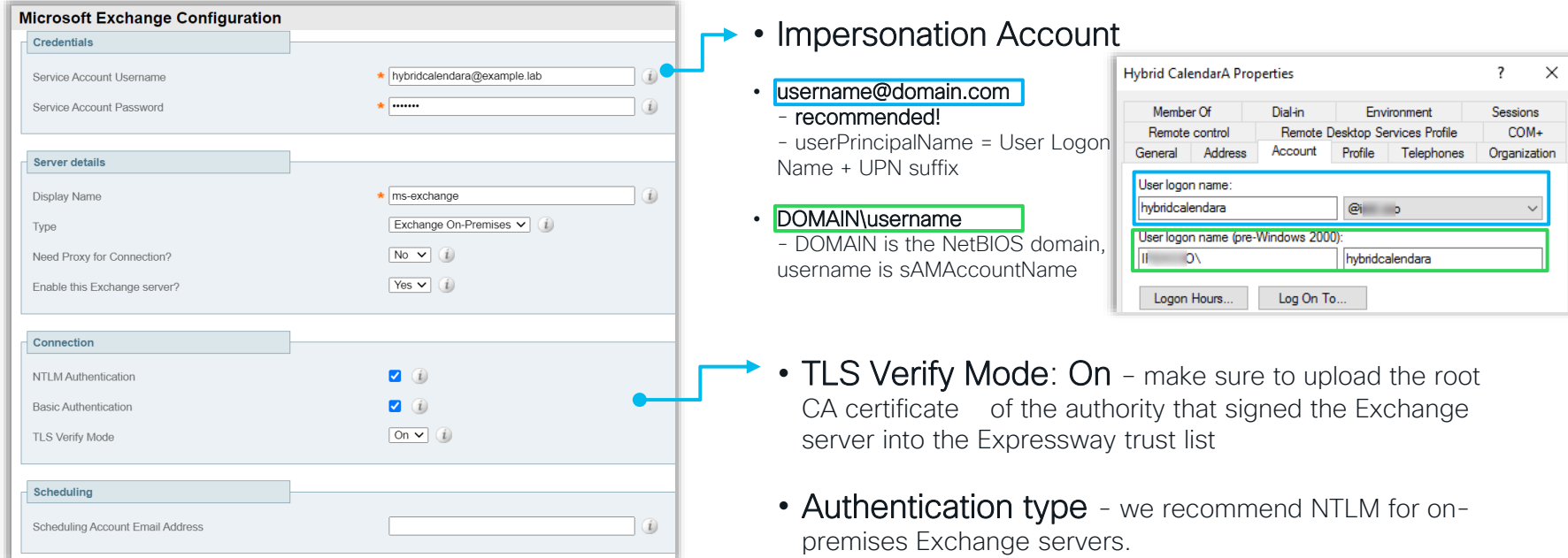

## **3** Connect to Exchange (cont.)

Continuation of the previous slide..

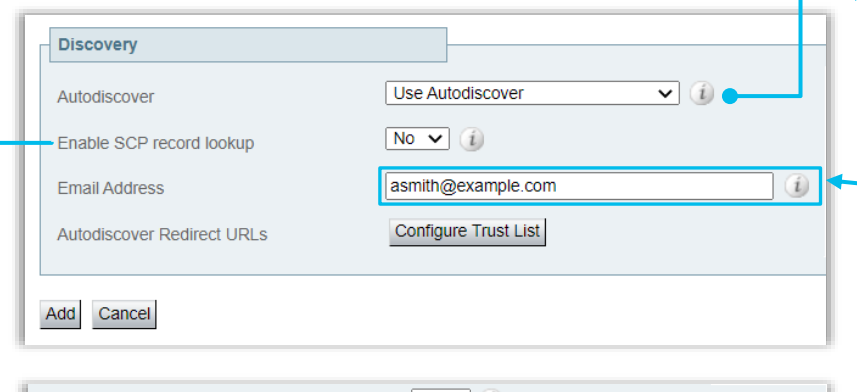

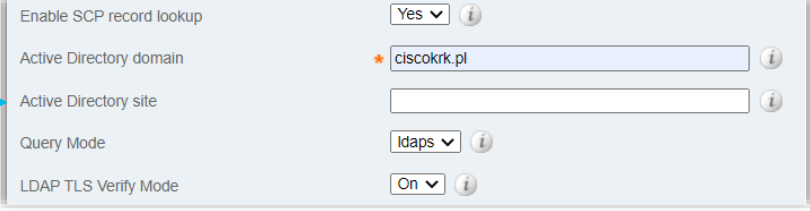

### • Use Autodisover to find Autodiscover URL You **MUST** use autodiscovery. Use 'Provide Exchange Address directly' only for troubleshooting or testing purposes. Learn more about Autodiscover [here](https://docs.microsoft.com/en-us/exchange/client-developer/exchange-web-services/autodiscover-for-exchange).

Example of Autodiscover URL: https://**example.com/**Autodiscover/Autodiscover.xml https://autodiscover.example.com/Autodiscover/Autodiscover.xml

### • Enable SCP record lookup

Expressway-C uses Active Directory domain or Directory Site name to locate the AD. Connects to AD to find SCP records which hold Autodiscover URL.

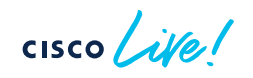

## 4 (Optional) Configure the Webex site

Applications > Hybrid Services > Calendar Service > Cisco Conferencing Services Configuration > Click New

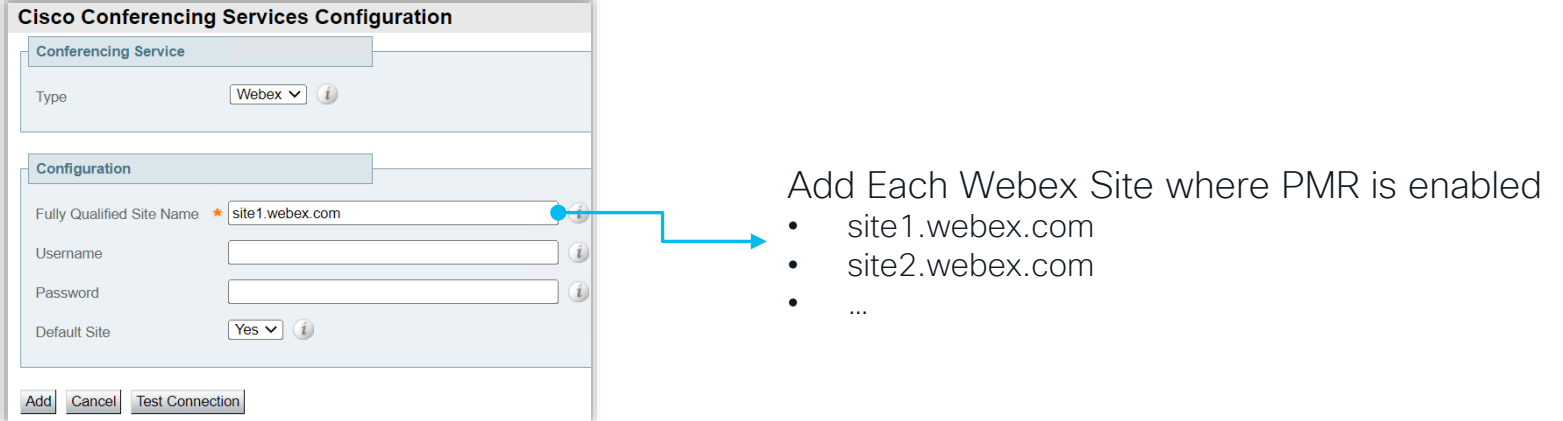

### Important for @webex to work!

- Check preferredWebExSite setting for each user:
	- Admin via CH > Users > Manage Users
	- User via Webex app > Settings > Meetings > Default Webex Site URL
- Make sure that Personal Room feature is enabled for Webex Meeting site & individual Users

### **S** Start the Calendar Connector

Expressway-C > Applications > Hybrid Services > Connector Management > Select Calendar Connector

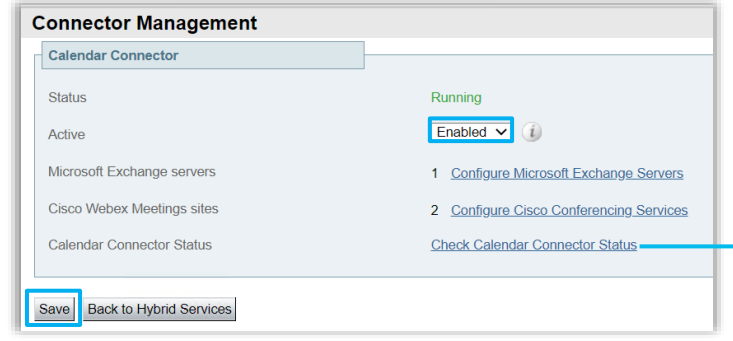

After enabling the Calendar Connector the status will change from Not Enabled to Running

Applications > Hybrid Services > Calendar Service > Calendar Connector Status

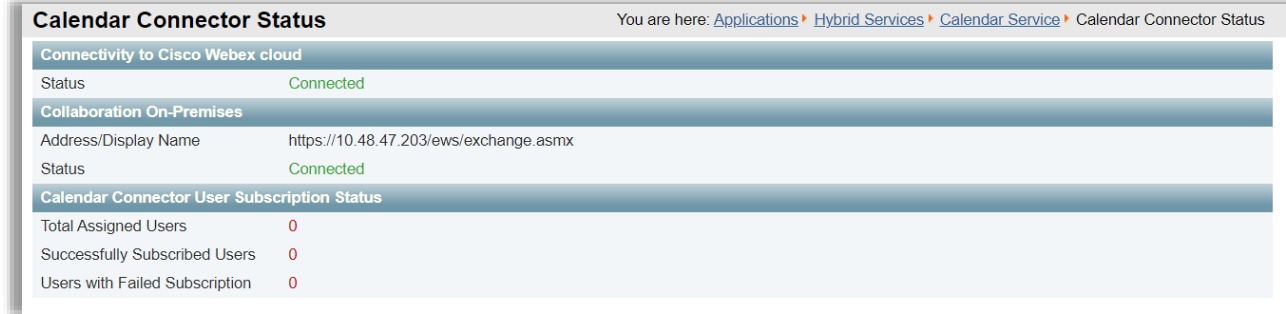

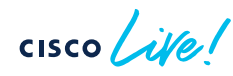

**6** (Optional) Default Language, Keywords and Customize Meeting Join Details

- **7** Enable Hybrid Calendar for Users Per User
- 8 Enable Hybrid Calendar for Users in Bulk
- 9 Enable Hybrid Calendar for Devices/Workspaces

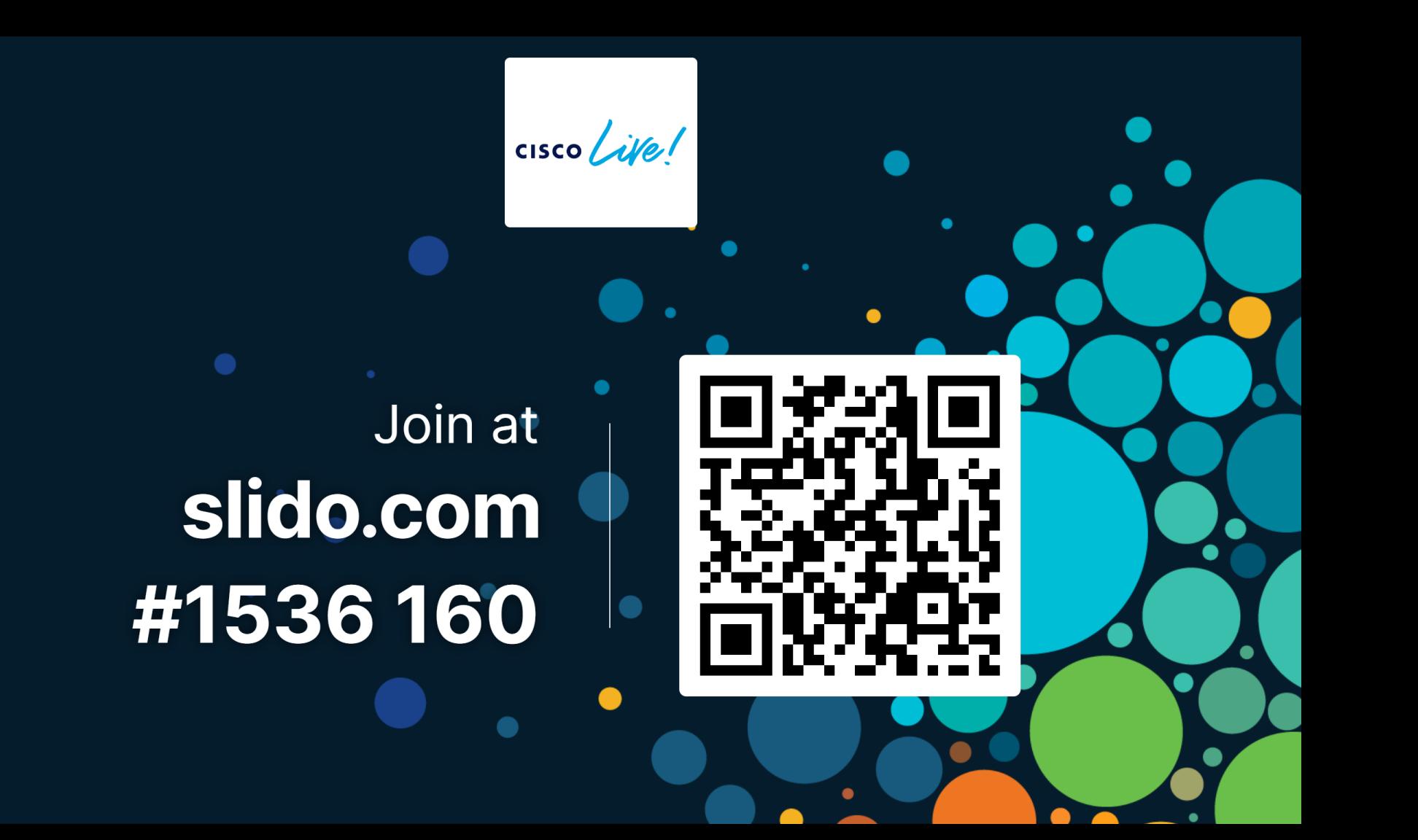

cisco Live!

Join at slido.com #1536 160

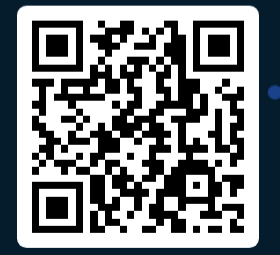

Why applying a custom Throttling Policy to the Impersonation Exchange account is important?

BRKCOL-2494 © 2023 Cisco and/or its affiliates. All rights reserved. Cisco Public 58

- To prevent EWS from overloading your Exchange servers  $\bullet$
- To prevent EWS account to expire
- Default throttling policies are tailored for single user only
- Default throttling policies give to much power

 $\csc$   $\omega$ 

Why applying a custom Throttling Policy to the Impersonation Exchange account is important?

To prevent EWS from overloading your Exchange servers 0%

Join at slido.com #1536 160

To prevent EWS account to expire 0%

Default throttling policies are tailored for single user only  $\odot$ 0%

Default throttling policies give to much power

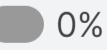

BRKCOL-2494 © 2023 Cisco and/or its affiliates. All rights reserved. Cisco Public 59

# General Troubleshooting

 $\bullet$ 

 $\csc$   $\int$   $\dot{\mathcal{U}}$ 

## Troubleshoot - General Check Hybrid Calendar status and Events

Control Hub > under Services > Hybrid > Hybrid Calendar tab > Events

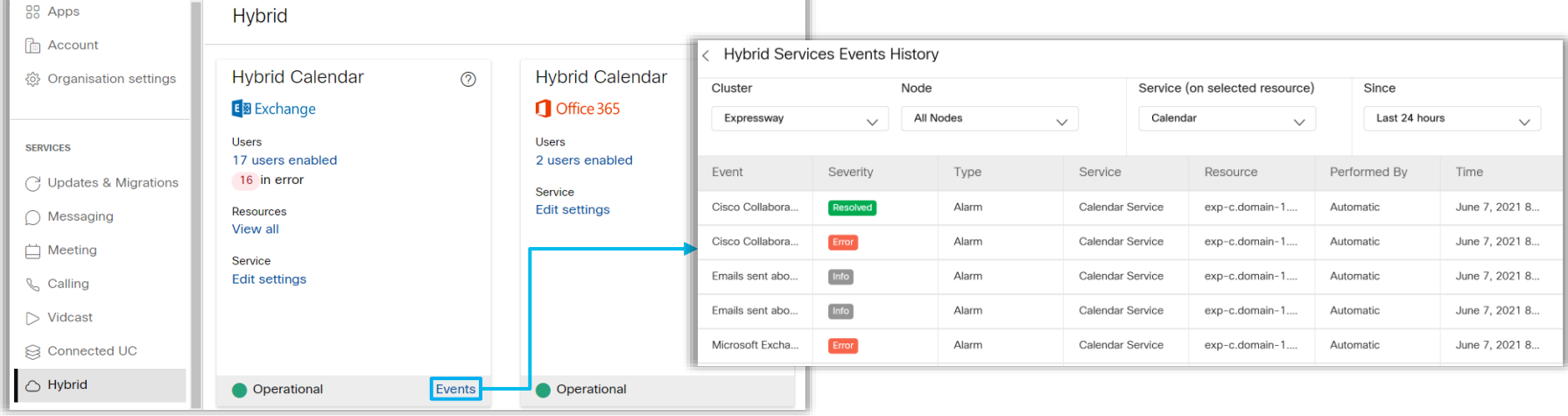

cisco

# Troubleshoot - General

Verify the status of users in Control Hub - CSV Export

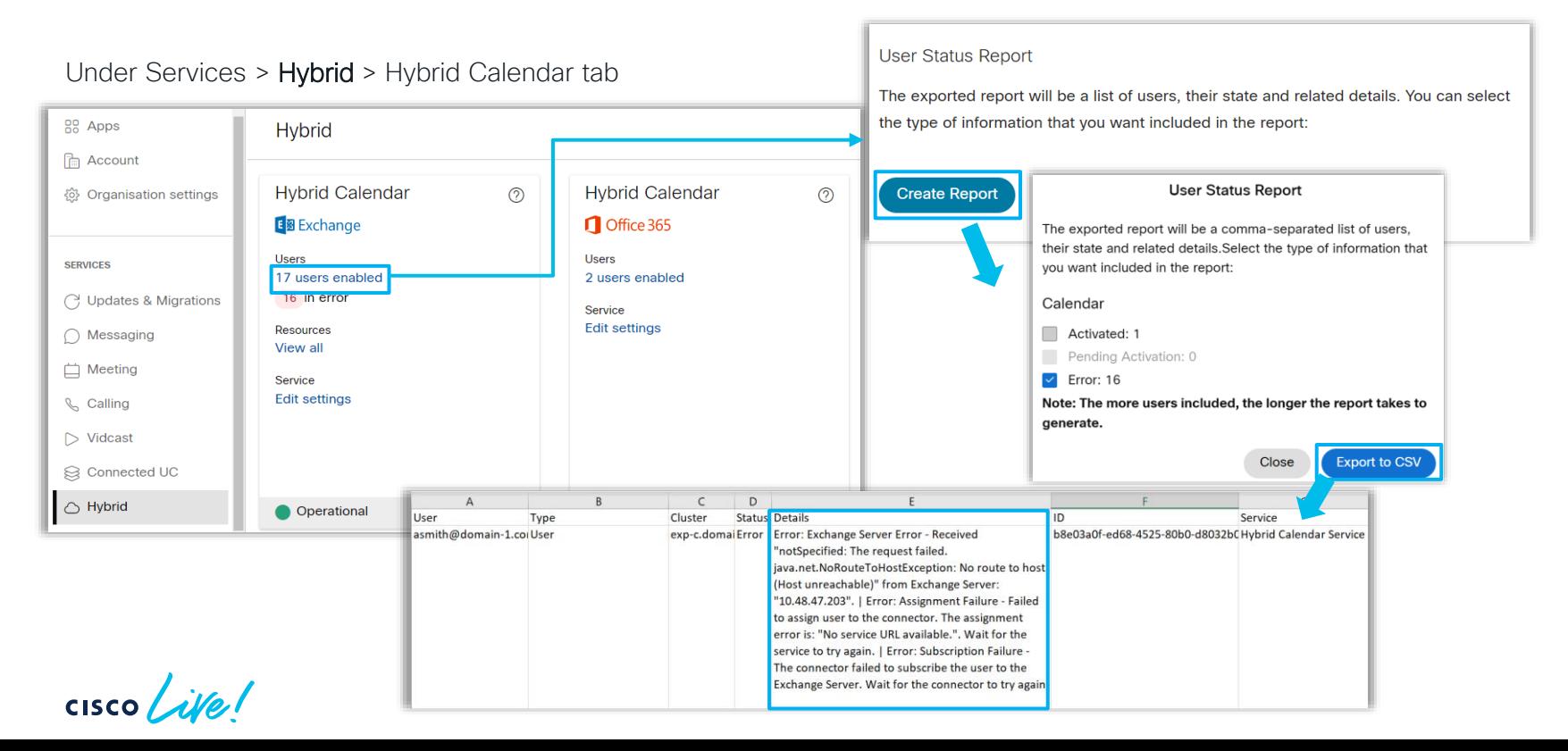

## Troubleshoot - Expressway Connector Check Management & Calendar connector health

### Expressway-C > Applications > Hybrid Services > Connector Management

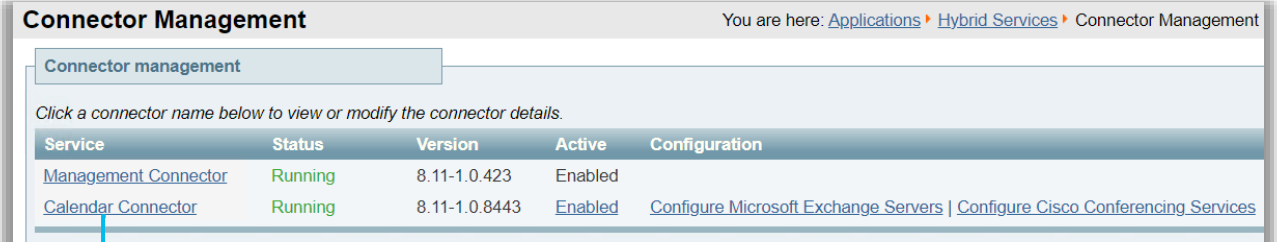

**Calendar Connector Status** 

### • Overall health of all your connectors

© 2023 Cisco and/or its affiliates. All rights reserved. Cisco Public

You are here: Applications ▶ Hybrid Services ▶ Calendar Service ▶ Calendar Connector Status

### Applications > Hybrid Services > Calendar Service > Calendar Connector Status

BRKCOL-2494

• Calendar connector health

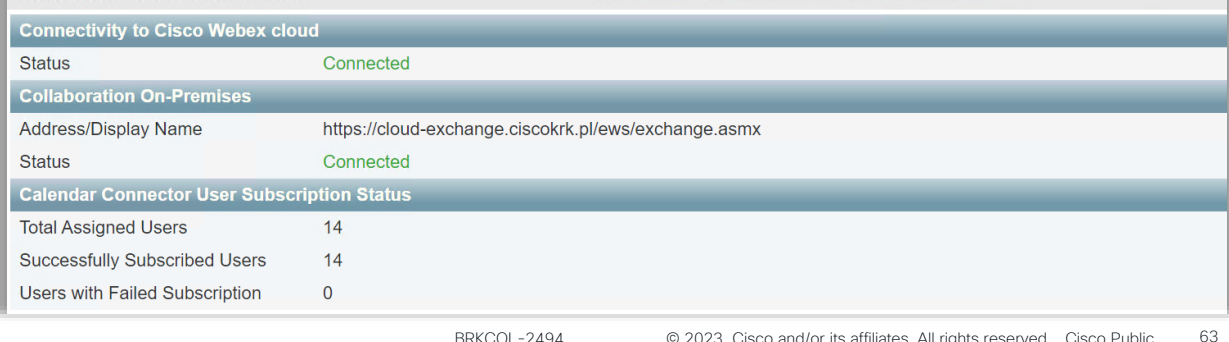

## Troubleshoot - Expressway Connector Check Alarms and Events

### Expressway-C > Status > Alarms

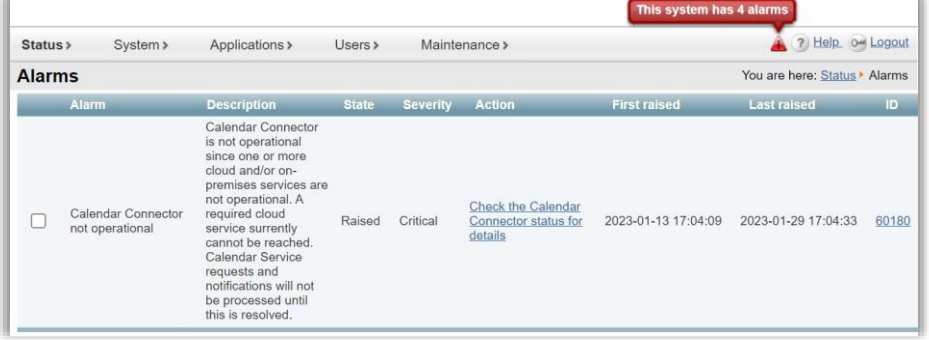

Cisco Webex Hybrid Services are tagged [Hybrid Services] and have IDs in the 60000–69999 range (601xx is from Calendar Service)

#### Status > Logs > Event Log

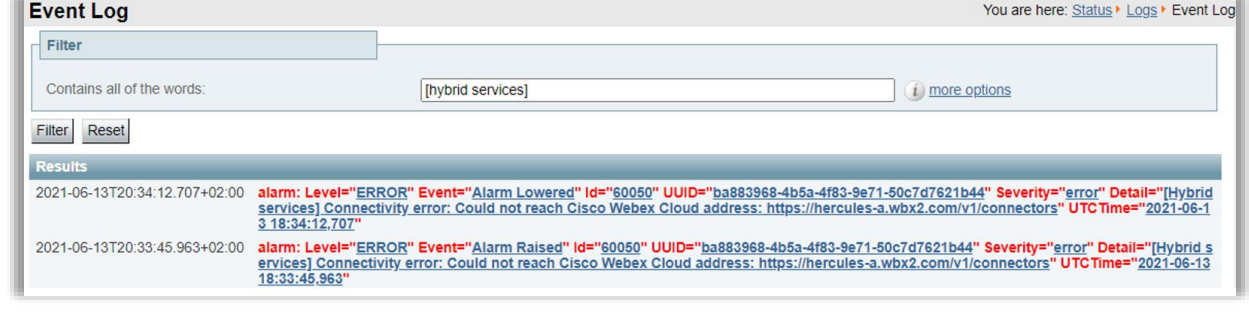

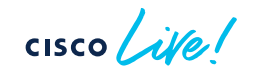

## Troubleshoot - Expressway Connector Logs - CONFIGURE

1. Set log levels to debug (Maintenance > Diagnostic > Hybrid Services Log Levels)

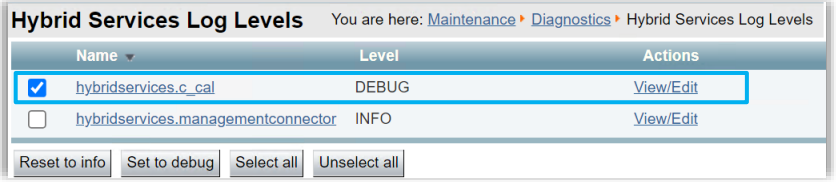

hybridservices.c\_cal for calendar logging

2. **Start Diagnostic logging** (Maintenance > Diagnostic > Diagnostic logging)

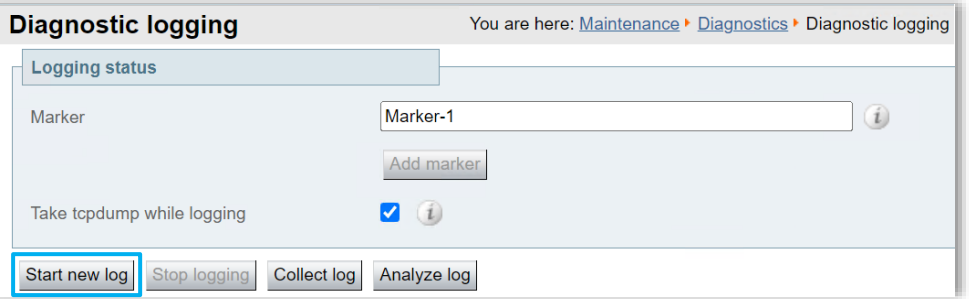

3. Reproduce the issue

CISCO /

## Troubleshoot - Expressway Connector Logs - COLLECT

1. Stop Diagnostic Log and Collect (Maintenance > Diagnostic > Diagnostic logging)

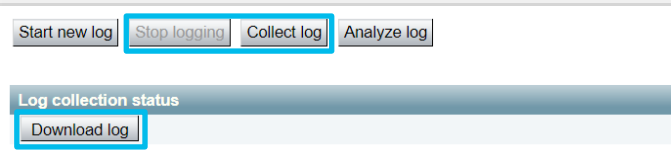

2. Send Logs to the Cloud (Cloud Applications > Hybrid Services > Connector Logging)

Log bundle can be analyzed by the TAC engineer, provide Serial number of Expressway or Generated Search key

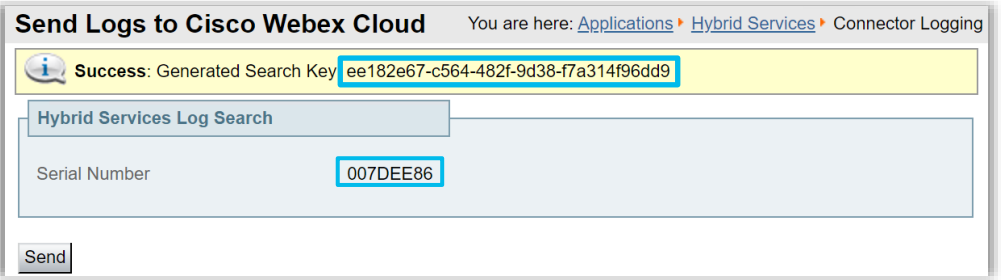

Note:

• The Expressway must be allowed to HTTPs connect \*.clouddrive.com: TCP port 443 (secure). More information [here](https://help.webex.com/en-us/nods0mo/Send-Expressway-Connector-Logs-to-the-Cloud)

3. Log Snapshot for intermittent issues (Maintenance > Diagnostic > System Snapshot > Create logs snapshot)

# Common use cases

 $\bullet$ 

o)

 $\frac{1}{2}$  cisco  $\frac{1}{2}$ 

# Use Case #1 – MS Autodiscover fails

## Symptoms:

Administrator is unable to provision *Microsoft Exchange* configuration with bellow error. SCP lookup is expected to work.

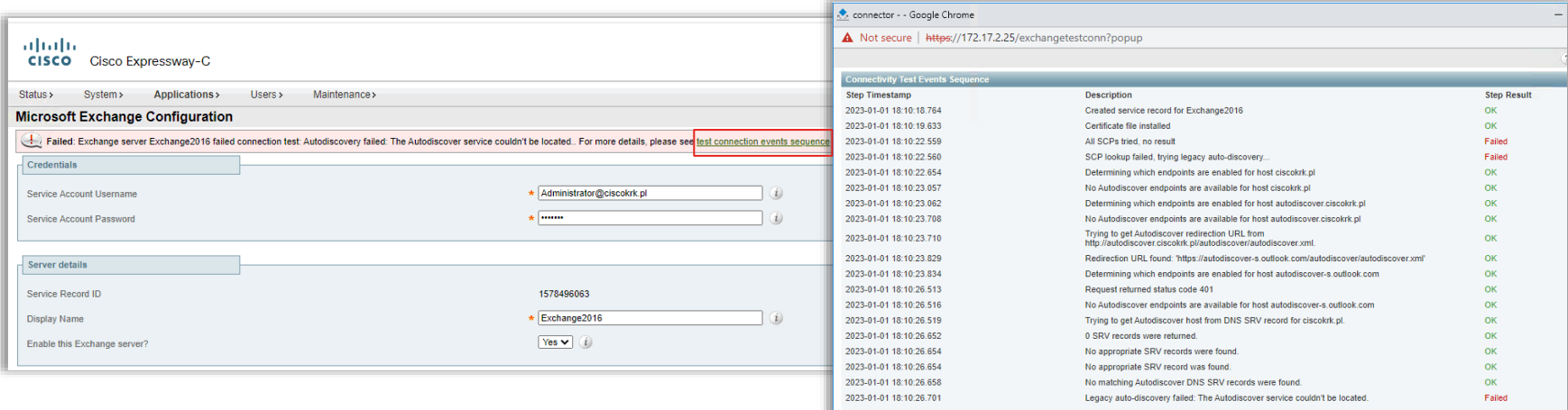

[https://Exp\\_IpAddress/exchangetestconn](https://exp_ipaddress/exchangetestconn)

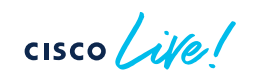

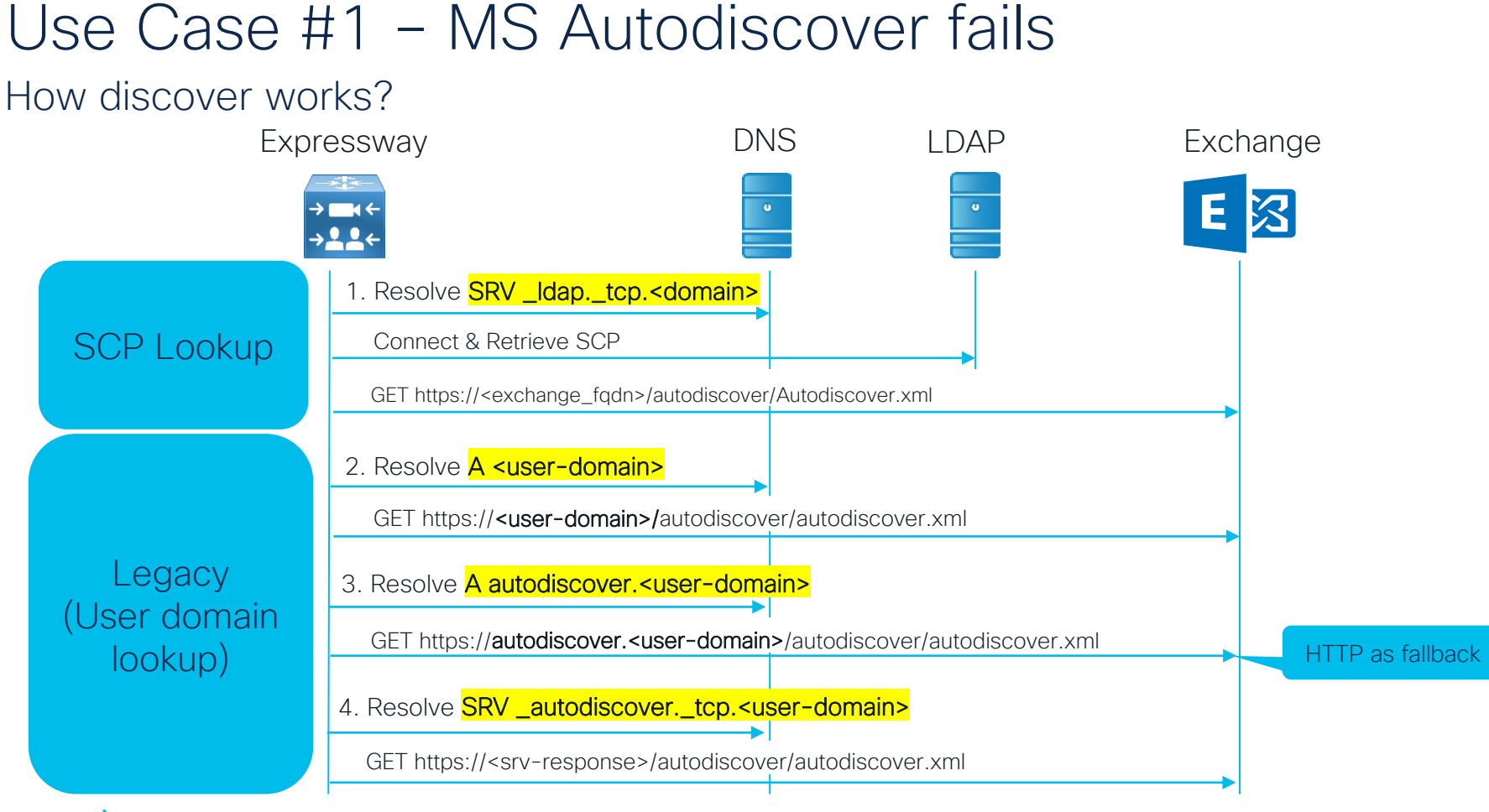

## Use Case #1 – MS Autodiscover fails Use EWSEditor to Verify Autodiscover

EWSEditor > Tools > Discovery > Autodiscover Viewer

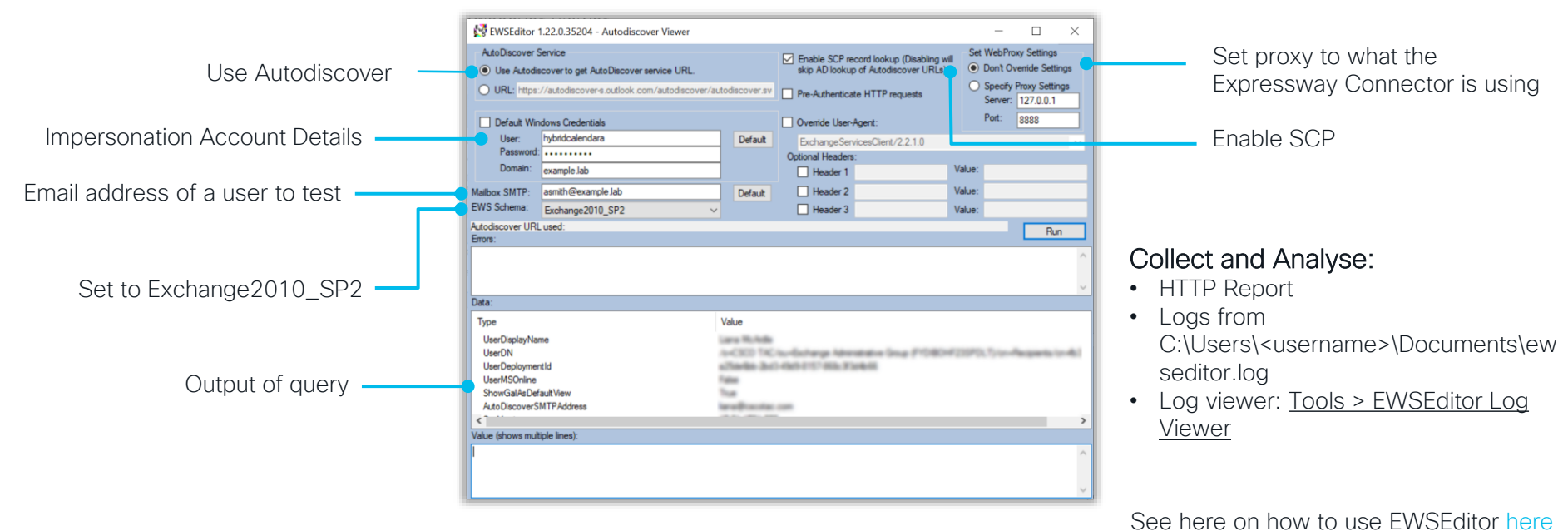

 $\frac{1}{2}$  cisco  $\frac{1}{2}$ 

## Use Case #1 – MS Autodiscover fails Collect Diagnostic Logs

Filter logs with "hybridservices.c\_cal"

2023-01-01T15:40:28 localhost Module="hybridservices.c\_cal" Level="INFO" Thread="hystrix-ldap-1" TrackingId="" Detail="Attempting **LDAP** bind to **dc1.ciscokrk.pl:636**"

2023-01-01T15:40:28 localhost Module="hybridservices.c\_cal" Level="ERROR" Thread="Connection reader for connection 1 to dc1.ciscokrk.pl:636" TrackingId="" **Detail="Failed to verify cert**, subject DN = CN=dc1.ciscokrk.pl"

• Filter Capture with "dns" or "dns.qry.name contains <domain>"

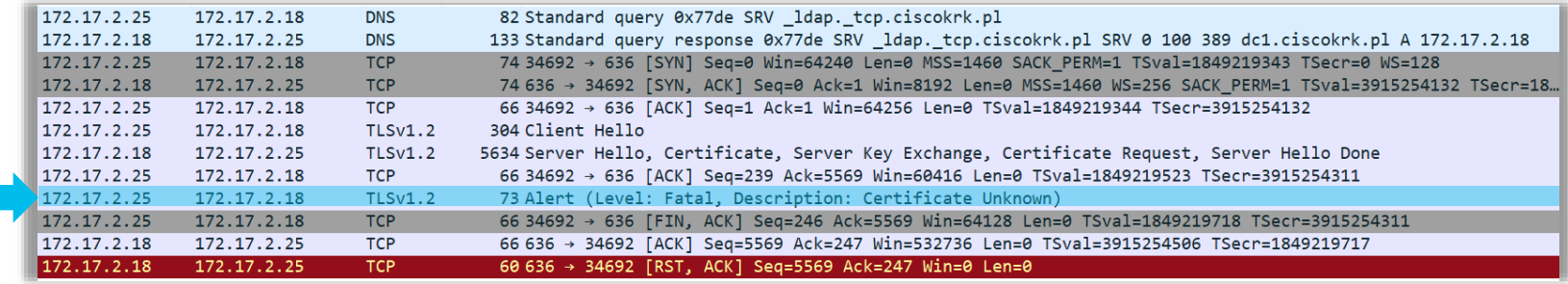

## Use Case #1 – MS Autodiscover fails Resolution

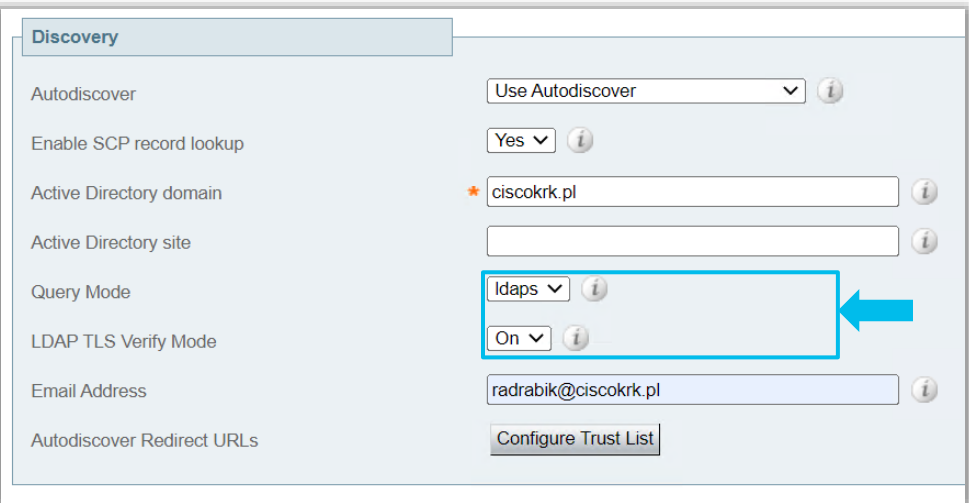

### 2 possible solutions:

• Set LDAP TLS Verify Mode: Off

### OR

• Upload AD certificate to Exp trust store (Maintenance > Security > Trusted CA certificates)

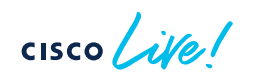

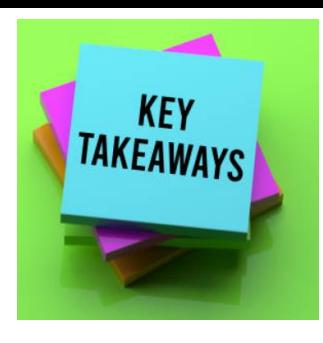

## Use Case #1 – MS Autodiscover fails **Summary**

- Investigate "*test connection events sequence*"
	- Use the URL: [https://<exp-c-fqdn>/exchangetestconn](https://exp-c.lab.com/exchangetestconn)
- Use **EWSEditor** to confirm the failure
- Take Diagnostic logs along with Packet capture from Expressway
	- Filter logs with "hybridservices.c\_cal"
	- Filter capture with "dns" or "dns.qry.name contains <domain>"
- Verify:
	- a) DNS is properly configured
	- b) Certificate trust by Expressway AD and Exchange certificates
	- c) If SCP not configured, fallback mechanism is configured:
		- 1. https://<domain>/autodiscover/autodiscover
		- 2. https://autodiscover.<domain>/autodiscover/autodiscover or http
		- 3. DNS SRV \_autodiscover.\_tcp.<domain>

# Use Case #2 – Specific user not working

## Symptoms:

Activation fails for a subset of the users. We need to work on this asap.

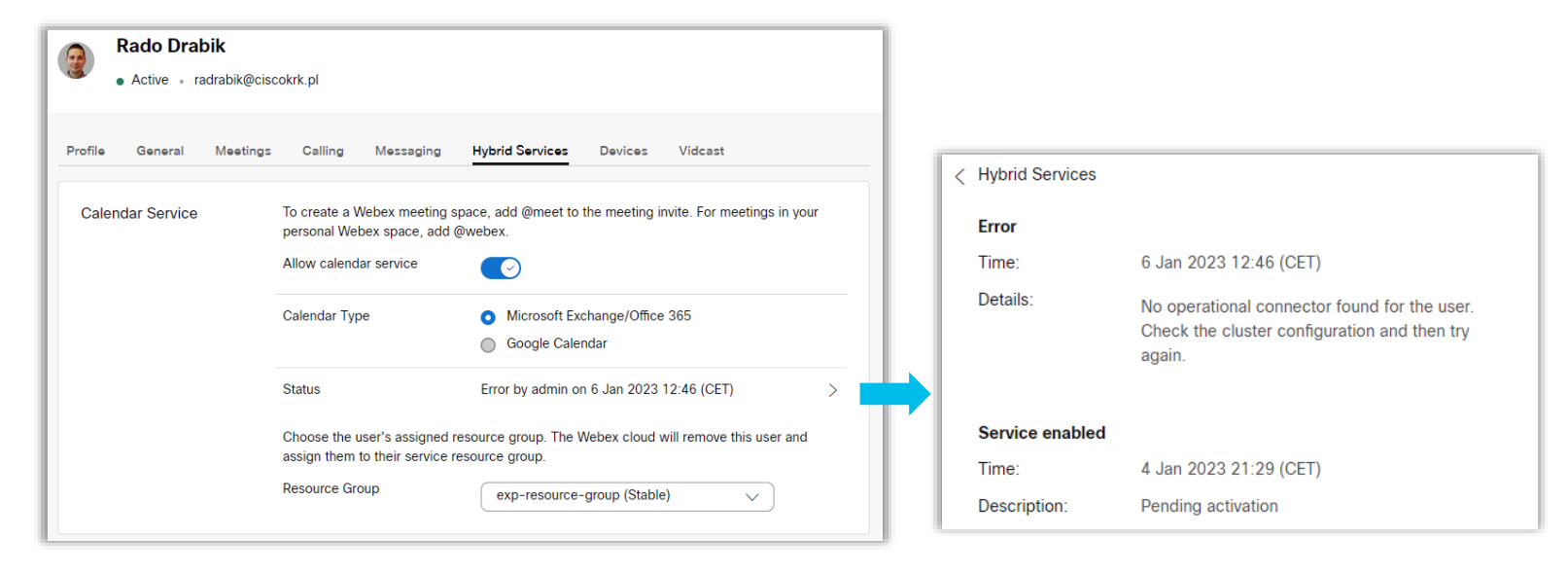

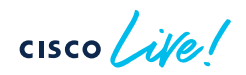

## Use Case #2 – Specific user not working Check UI

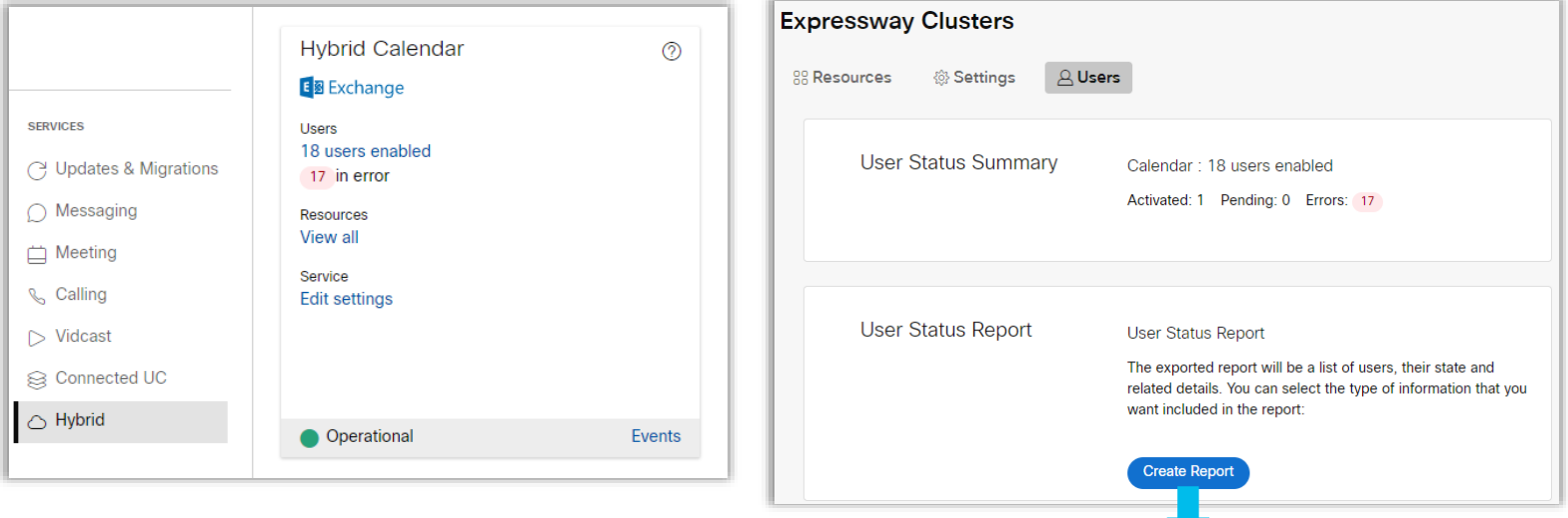

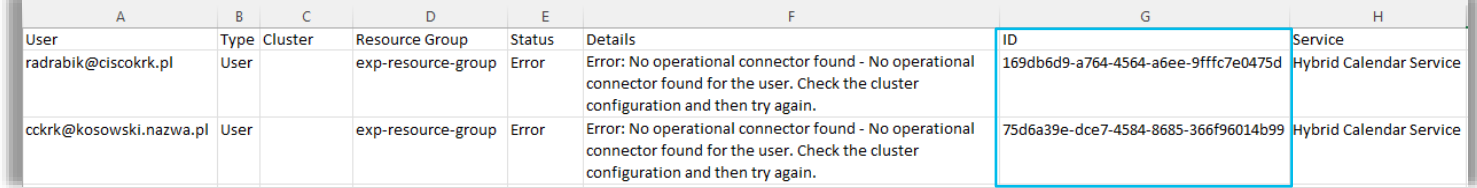

 $\csc$   $\sqrt{\psi}$ 

## Use Case #2 – Specific user not working Logs

• Track using user ID, correlate with events with TrackingID

2023-01-04T20:30:17 localhost Module="hybridservices.c\_cal" Level="INFO" Thread="DiscoveryExecutor-1" TrackingId="DAS\_44903d94-21f9-4563-bae9-5e0bb8a385c0" Detail="DAS.core: Starting Discovery: DiscoverMessage{discoveryId=a6448d45-b189-4072-b3e7-50e9ea9a7366} with trackingId ATLAS\_29bc13de-4aab-4594-8f8a-12a458f0e25d\_t:6bd5f807\_28"

2023-01-04T20:30:18 localhost Module="hybridservices.c\_cal" Level="DEBUG" Thread="autodiscover-7" TrackingId="ATLAS\_29bc13de-4aab-4594-8f8a-12a458f0e25d\_t:6bd5f807\_28" Detail="AutodiscoverErrorCode for user 169db6d9-a764-4564-a6ee-9fffc7e0475d: InvalidUser Invalid user

'sha256:4a1dba370fe59828ff38ef265a6eba41ab85aeeda7c3317aad61afcdf2deffd5' specified. "

2023-01-04T20:30:18 localhost Module="hybridservices.c\_cal" Level="INFO" Thread="DiscoveryExecutor-1" TrackingId="ATLAS\_29bc13de-4aab-4594-8f8a-12a458f0e25d\_t:6bd5f807\_28" Detail="Bulk autodiscovery of 1 users completed, 0 successful, 1 unsuccessful, 0 not necessary

 $CISCO$   $\overline{A}$ 

…

…
#### Use Case #2 – Specific user not working Use EWSEditor For Testing A Single User

#### EWSEditor > File > New Exchange Service

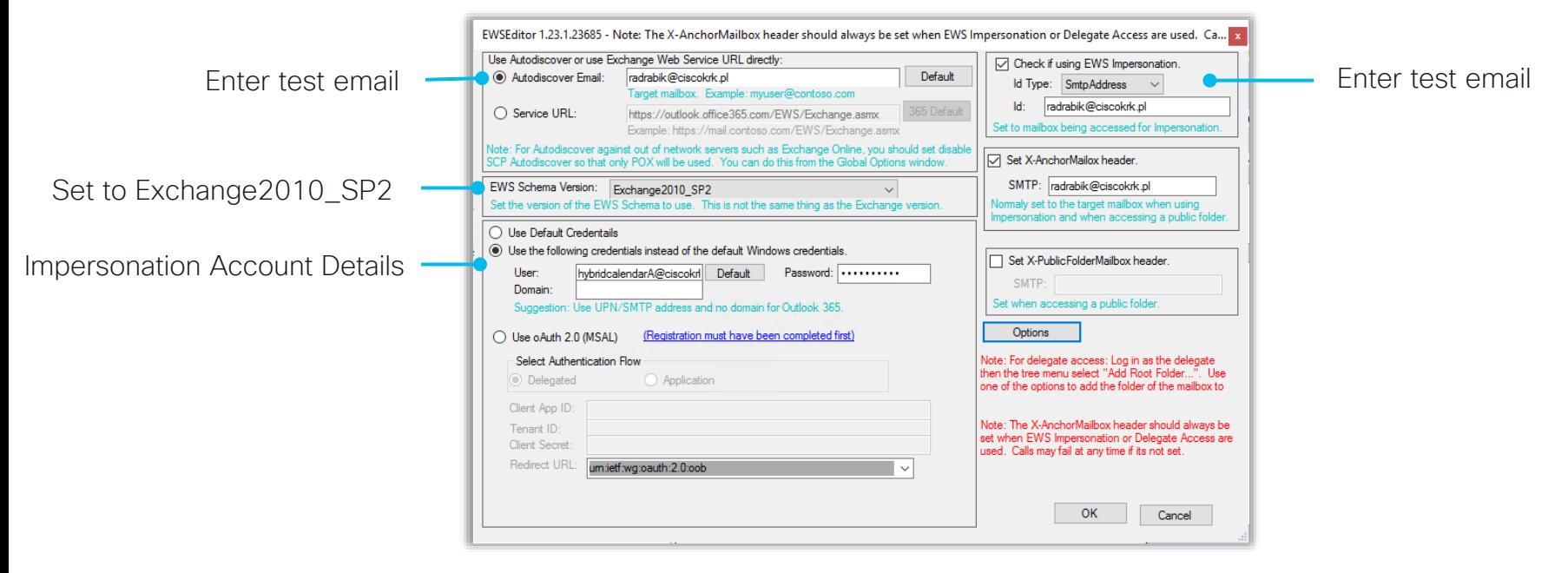

See how to use EWSEditor [here](https://help.webex.com/en-us/WBX000028463/Test-Microsoft-Exchange-Autodiscovery-and-Impersonation)

# Use Case #2 – Specific user not working

#### EWSEditor – Collect logs

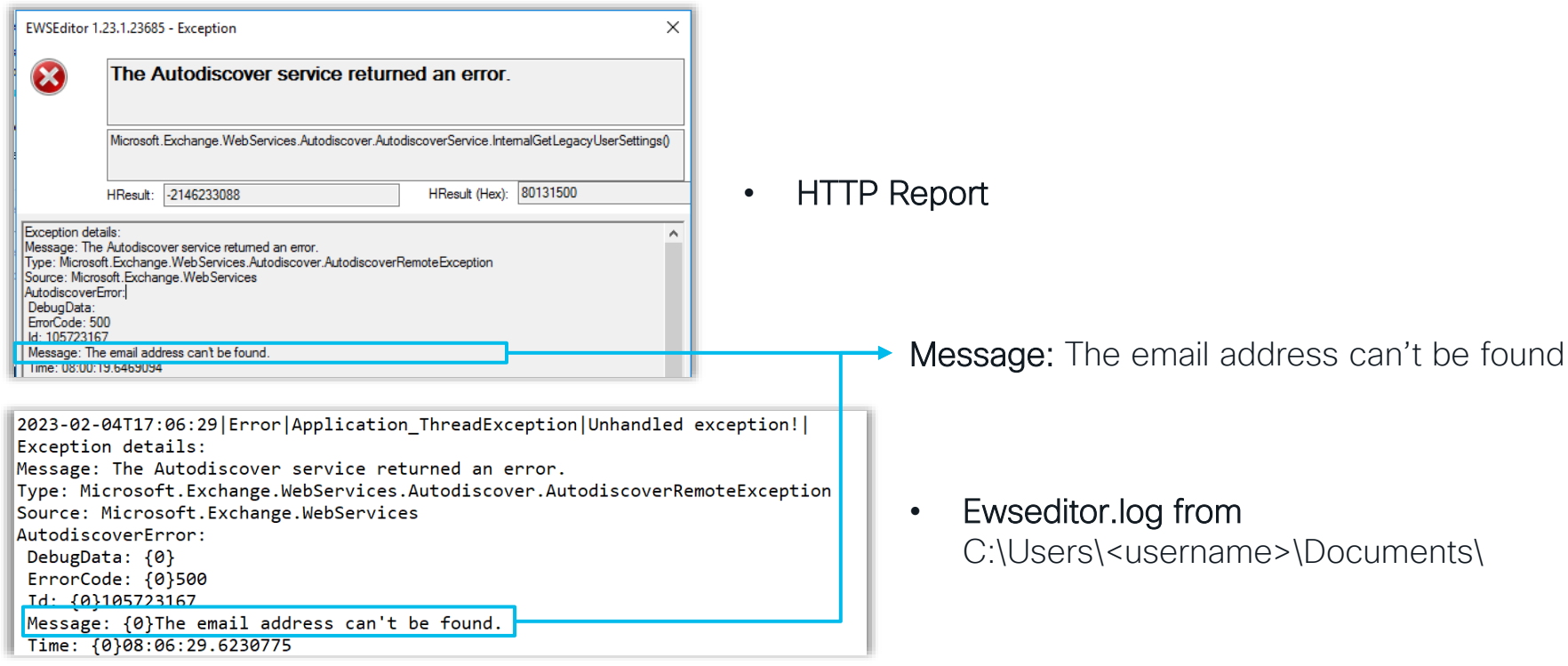

 $\frac{1}{2}$  cisco  $\frac{1}{2}$ 

### Use Case #2 – Specific user not working **Verify Exchange** E 8

- Each user's email address in the Microsoft Exchange must match their Cisco Webex login address
- Impersonation account has access to affected mailbox
	- Management scope can limit that more [here](https://learn.microsoft.com/en-us/exchange/client-developer/exchange-web-services/impersonation-and-ews-in-exchange?redirectedfrom=MSDN)
- Verify throttling policies
	- Get-ThrottlingPolicyAssociation -Identity "impersonation account"
- User must have mailbox on exchange
- If multiple domains in use, enable autodiscover for all the domains

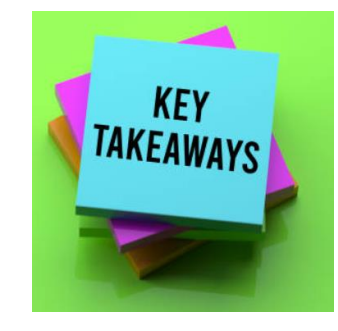

### Use Case #2 – Specific user not working **Summary**

- Check for Status on the Webex Control hub
	- Verify the End user status
	- Export User Status report
- Collect Expressway logs
	- Filter using User ID number
	- Correlate with TrackingId
- Test with EWSEditor
	- Collect HTTP report & ewseditor.log file
- Review common Exchange problems

CISCO/

# **Conclusion**

- Overview
- Deployments
- Configure
	- Cloud-Based Hybrid Calendar Service
	- Expressway Calendar Connector
- Troubleshoot & Common Use Cases

**CISCO** 

## Complete your Session Survey

- Please complete your session survey after each session. Your feedback is very important.
- Complete a minimum of 4 session surveys and the Overall Conference survey (open from Thursday) to receive your Cisco Live t-shirt.
- All surveys can be taken in the Cisco Events Mobile App or by logging in to the Session Catalog and clicking the "Attendee Dashboard" at [https://www.ciscolive.com/emea/learn/sessions/session](https://www.ciscolive.com/emea/learn/sessions/session-catalog.html)catalog.html

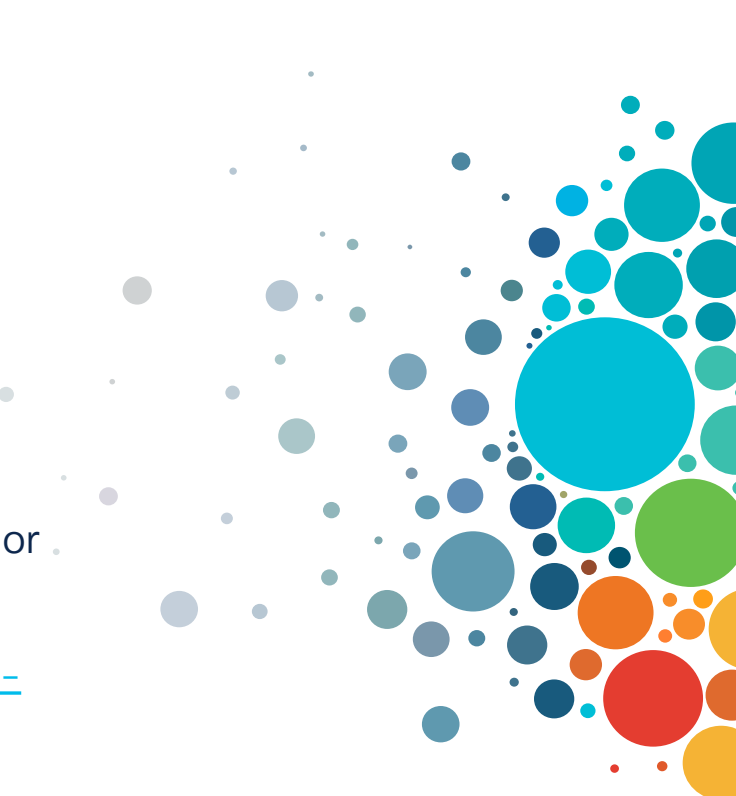

## Continue Your Education

abab

Visit the Cisco Showcase for related demos.

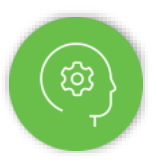

Book your one-on-one Meet the Engineer meeting.

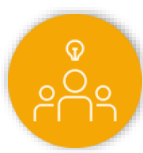

Attend any of the related sessions at the DevNet, Capture the Flag, and Walk-in Labs zones.

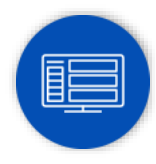

Visit the On-Demand Library for more sessions at [ciscolive.com/on-demand](https://www.ciscolive.com/on-demand.html).

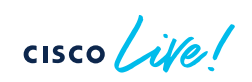

 $\frac{1}{2}$ The bridge to possible  $\bullet$ 

 $\bullet$ 

# **Thank you**

 $\frac{1}{\sqrt{2}}$ 

 $\frac{1}{\sqrt{2}}$ 

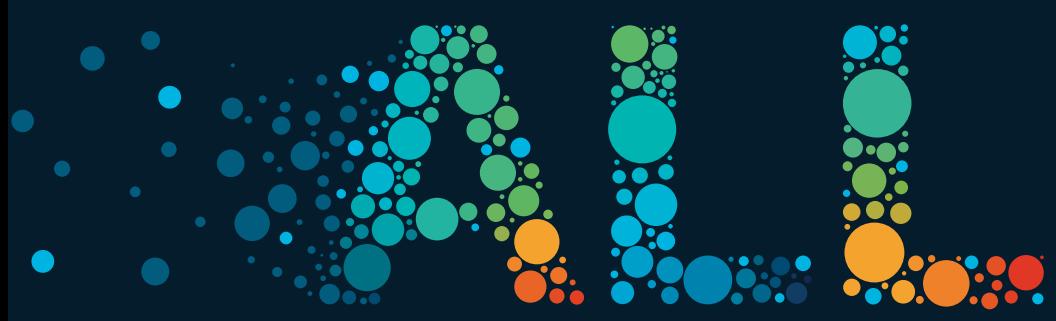

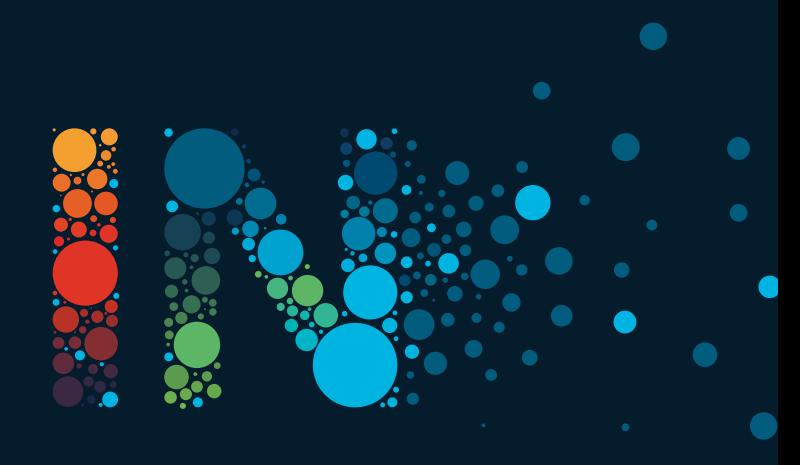